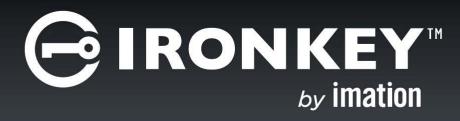

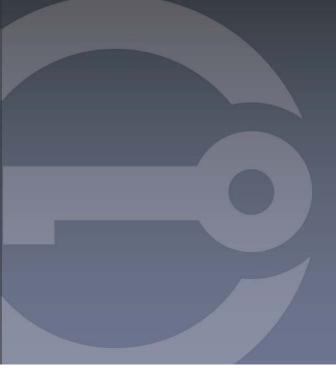

IronKey Enterprise Management Service

Admin Guide

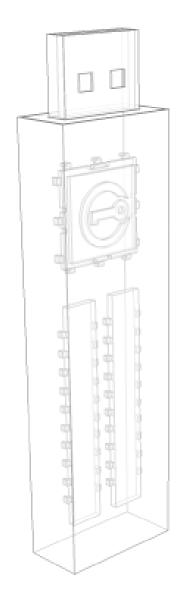

Thank you for choosing IronKey<sup>™</sup> Enterprise Management Service by Imation.

Imation's Mobile Security Group is committed to creating and developing the best security technologies and making them simple-to-use and widely available. Years of research and millions of dollars of development have gone into bringing this technology to you.

We are very open to user feedback and would appreciate hearing about your comments, suggestions, and experiences with this product.

### Feedback:

securityfeedback@imation.com

NOTE: Imation is not liable for technical or editorial errors and/or omissions contained herein; nor for incidental or consequential damages resulting from the furnishing or use of this material. The information provided herein is subject to change without notice.

The information contained in this document represents the current view of Imation on the issue discussed as of the date of publication. Imation cannot guarantee the accuracy of any information presented after the date of publication. This document is for information purposes only. Imation makes no warranties, expressed or implied, in this document. Imation, the Imation logo, IronKey and the IronKey logo are trademarks of Imation Corp. and its subsidiaries. All other trademarks are the property of their respective owners.

© 2012-2015 Imation Corp. All rights reserved. IK-EMS-ADM01-3.1

# **CONTENTS**

| About IronK   | ey Enterprise                                                        | 5    |
|---------------|----------------------------------------------------------------------|------|
| What's Nev    | v?                                                                   | 5    |
| Suppo         | rt for IronKey Enterprise H350 and IronKey Workspace W700-SC devices | 5    |
|               | cory                                                                 |      |
|               | rt for IronKey Workspace 4.3                                         |      |
|               | es to the Admin Console                                              |      |
|               | y Enterprise \$1000                                                  |      |
|               | y Enterprise H300                                                    |      |
|               | y Workspace device support                                           |      |
|               | Concepts                                                             |      |
|               | Device Models                                                        |      |
| System Req    | uirements                                                            | 9    |
| Product Ov    | verview                                                              | 9    |
| -             | Support                                                              |      |
| Licensing     |                                                                      | 11   |
| C - 44:       |                                                                      |      |
|               | onKey Enterprise                                                     |      |
|               | IT—BEFORE YOU BEGIN                                                  |      |
|               | e Enterprise account                                                 |      |
| Activating t  | he device for the 1st System Admin                                   | 14   |
| Next Steps    |                                                                      | 15   |
| Accessing tl  | he Admin Console                                                     | 16   |
| Denloving Iro | onKey Enterprise devices                                             | . 17 |
|               | olved?                                                               |      |
|               | deployment strategy                                                  |      |
|               | ons to ask before deploying devices:                                 |      |
| Sample dep    | loyment                                                              | 19   |
|               | ements                                                               |      |
|               | eployment Solution                                                   |      |
|               | 5                                                                    |      |
| -             | es for a smooth rollout                                              |      |

|    | For the End-user                             | 21             |
|----|----------------------------------------------|----------------|
|    | Common administrator tasks                   | 22             |
| Ma | anaging Policies                             | 23             |
|    | Policy numbers and versions                  | 23             |
|    | About policy settings                        |                |
|    | Adding policies                              |                |
|    | Editing policies                             |                |
|    | Deleting policies                            |                |
|    | Viewing policies                             |                |
|    | Updating policies on devices                 |                |
| Ma | anaging Users and Groups                     | 32             |
| па | Viewing users and groups                     |                |
|    |                                              |                |
|    | Managing users                               |                |
|    | Admin Console:Tasks according to User Role   |                |
|    | Adding a user                                |                |
|    | Adding multiple users                        |                |
|    | Editing a user                               |                |
|    | Deleting a user                              |                |
|    | Searching for a user                         |                |
|    | Managing groups                              |                |
|    | About groups                                 |                |
|    | Adding a group                               |                |
|    | Moving users to a group                      |                |
|    | Deleting groups                              | 40             |
| Ma | anaging Devices                              | 41             |
|    | Viewing device information                   | 41             |
|    | Downloading device information               | 42             |
|    | Activating devices                           |                |
|    | Editing the Activation Email                 |                |
|    | Activating a device for a user               |                |
|    | •                                            |                |
|    | Editing device profiles                      |                |
|    | Deleting devices                             |                |
|    | Searching for a device                       |                |
|    | Managing devices remotely with Silver Bullet | <del>4</del> 6 |

| Resetting a device password47                 |
|-----------------------------------------------|
| Pairing a new smart card with a device        |
| Recovering devices                            |
| Recommissioning devices                       |
| Disabling and enabling devices48              |
| Detonating a device                           |
| Forcing Read-Only mode                        |
| Updating devices                              |
| Selecting an approved update file             |
| Update testing                                |
| Update removal                                |
| Upgrading IronKey Basic devices to Enterprise |
| Importing authentication credentials          |
| Importing RSA SecurID tokens                  |
| Importing a digital certificate               |
| Managing S200 or D200 devices53               |
| Admin Tools: Tasks according to User Role     |
| Assisting with passwords54                    |
| Approving Admin users                         |
| Recommissioning devices                       |
| Activating IronKey Enterprise for Basic users |
| nitoring security events58                    |
| Using Enterprise Dashboard                    |
| Dashboard maps and events Table               |
| Enterprise Dashboard Charts                   |
| •                                             |
| Setting up email alerts for events            |
| Interpreting malware scanner reports          |
| ssary62                                       |
|                                               |
|                                               |

# About IronKeyEnterprise

IronKey Enterprise Management Service is an advanced management platform that lets you protect your data, your mobile workforce, and your organization. You can quickly and easily establish a secure command center for administering and policing the use of IronKey encrypted Workspace and Enterprise storage drives.

This guide tells you how to set up, deploy, and manage IronKey devices in your enterprise environment.

### What's New?

# SUPPORT FOR IRONKEY ENTERPRISE H350 AND IRONKEY WORKSPACE W700-SC DEVICES

H350— IronKey Enterprise H350 devices are FIPS 140-2 Level 3 certified, USB (Universal Serial Bus) 3.0 hard drives with built-in password security and data encryption. For more information about the device, see the *IronKey Enterprise H350 User Guide*.

IronKey Workspace W700-SC is a trusted, FIPS 140-2 Level 3 certified, secure USB flash drive that features XTS-AES 256-bit hardware encryption. Additionally, the W700-SC supports device authentication using a smart card. When paired with your device, you can securely unlock your workspace using your smart card and Personal Identification Number (PIN). Certified by Microsoft as a Windows To Go device, the W700-SC is a secure, personal workspace. It is capable of using all host system resources on host computers that are certified to run Microsoft Windows® 7.0 and higher, and qualified Mac computers.

# Release history

#### **SUPPORT FOR IRONKEY WORKSPACE 4.3**

Admins are now able to use the device recovery Silver Bullet to unlock the secure operating system (OS) partition on the device. If a user experiences issues with the Windows OS, Administrators can now try to troubleshoot and repair these issues or recover files by accessing the OS partition. See "Recovering devices" on page 47.

A new device update is available to upgrade the device firmware and software on devices running IronKey Workspace version 4.2. Admins will also need to update the IronKey Control Panel application in Windows To Go. See the IronKey Support site for more information about upgrading to the IronKey Workspace 4.3 release.

IronKey Workspace 4.3 devices also include the following features:

- Device activation on a Mac operating system.
- Support for a multi-lingual keyboard layout in the Preboot environment when booting Windows To Go.
- Updates to the IronKey Workspace Startup Assistant to increase the number of host computers it can configure to boot from a USB device on startup. The application is available on the device (W500/W700) or as a standalone application (available as a download from the IronKey Support site).
- Support for IronKey secure storage devices in Windows To Go. Users can save data to an IronKey secure storage drive while booted in Windows To Go. When using a storage device while booted in the secure Workspace, two Control Panel icons will display in the Windows system tray, one to manage the secure storage device and the other for the IronKey Workspace device.

#### **UPDATES TO THE ADMIN CONSOLE**

#### **Enterprise Dashboard Events table**

The Enterprise Dashboard Events table now includes a column for Devices. Admins can sort by the Device column to view all events for a specific device. Also new is the custom date range filter. You can now filter which events display in the table based on a start and end date.

#### **Email notification for events**

The Admin Console includes a new Alerts feature. If purchased and enabled for your Service Account, this feature provides email notifications to Admin users about important events. Admins can set up an alert to receive a daily message summarizing the events that have occurred in the last 24 hours. See "Setting up email alerts for events" on page 58.

#### New group selector when adding a user

When you create a new user, you can now add the user to a group using the group selector. System Admin users can add the user to any group. Admin users can only add users to a group to which they are also a member. See "Adding a user" on page 33.

#### **IRONKEY ENTERPRISE S1000**

IronKey Enterprise Service now supports the management of IronKey Enterprise \$1000 devices. \$1000 devices are secure USB (Universal Serial Bus) portable flash drives with built-in password security and data encryption. For more information about the device, see the *IronKey Enterprise* \$1000 User Guide.

#### **IRONKEY ENTERPRISE H300**

IronKey Enterprise Service now supports the management of IronKey Enterprise H300 devices. IronKey Enterprise H300 devices are USB portable hard drives with built-in password security and data encryption. For more information about the device, see the *IronKey Enterprise H300 User Guide*.

#### **IRONKEY WORKSPACE DEVICE SUPPORT**

IronKey Enterprise Service now supports the management of IronKey Workspace Windows To Go devices (W500 and W700). IronKey Workspace devices provide the same secure hardware encryption available with other IronKey devices. W700 goes one step further and has FIPS 140-2 Level 3 certification.

Devices can be activated and managed in the same way as other IronKey devices. However, they must first be provisioned with a Windows To Go image and configured for management. For more information about IronKey Workspace devices or Windows To Go, see the following guides, available on the Support site:

- User guides for IronKey Workspace W500 or W700
- IronKey Workspace IT Administrator Handbook

#### **\$250 & D250 RELEASE**

IronKey Enterprise 250 series includes two new secure USB flash drives: S250 and D250. To manage these devices, the IronKey Enterprise Management Service provides the following new features:

- Remote device management using Silver Bullet
  - Password Reset—Users can reset their passwords without administrator intervention.
     Administrators can also help users who have forgotten their passwords by remotely unlocking the device and forcing a password change.
  - Device Recovery—Administrators can remotely unlock devices that can no longer be accessed.
  - Device Recommissioning—Administrators can remotely reset a device so that device data is deleted and the device can be reused.
  - Force Read-only—Allows Administrators to force a device to open in read-only mode.
- One central management console—S250 and D250 devices are completely managed through the Admin Console. There is no Admin Tools application on S250 or D250 administrative devices.
- >> New device setup—Users and administrators can set up their devices with an easy-to-use workflow that activates the device, sets up the online account, and initializes the device.

**NOTE:** IronKey devices that are not running the latest firmware and software may not be able to use the Silver Bullet Service or other new features. Updating old devices will allow them to use these features. For information about updating devices, see "Updating devices" on page 48.

# **Key Admin Concepts**

#### The Admin Console: Centralized, Online Device and User Management

IronKey Enterprise includes a centralized management console for managing tens, hundreds or thousands of devices and users, reducing overall deployment times and maintenance requirements.

#### **IronKey Policies: Enforcing Corporate Security Policies**

Configure policies for device password strength, self-destruction settings, and enabling specific applications and services.

#### **User Management: Organize Users Into Groups**

Create groups to manage your users based on any criteria needed to keep you organized. Users can be easily added and removed from Groups and administrative tasks performed by group.

#### Silver Bullet Service: Protecting Against Malicious Users

The Silver Bullet Service confirms that IronKey devices are authorized before allowing them to be unlocked. This real-time service allows Admins to completely disable and even remotely detonate devices, extending the control needed to protect important data.

#### Password Reset: Allowing users device access when they forget their passwords

Allow users to securely reset their own passwords, reducing the number of Help Desk calls from users who cannot access their devices because they've forgotten their passwords.

#### **Secure Device Recovery: Securely Unlocking Devices**

Secure Device Recovery is Imation's patented PKI mechanism that allows Admins to unlock another user's device, for example, in the case of employee termination, regulatory compliance, or forensic investigations. Unlike many other solutions, there is no central database of backdoor passwords.

#### **Device Recommissioning: Securely Repurposing Devices**

When employees leave the organization, their IronKey devices can be safely recommissioned to new users. This process requires Admin authentication and authorization using IronKey Enterprise's secure online services.

# Supported Device Models

The following list of IronKey devices are supported with IronKey Enterprise.

- » S100
- 200 Series (includes S200 & D200) Note: The term "x200", when used in the product or documentation, indicates that the feature or section applies to both device models in the series.

- 250 Series (includes S250 & D250). Note: The term "x250", when used in the product or documentation, indicates that the feature or section applies to both device models in the series.
- IronKey Workspace W500, IronKey Workspace W700, and IronKey Workspace W700-SC
- >> H300/H350
- » S1000

**NOTE:** For more information about devices, see "Managing Devices" on page 40.

# System Requirements

- >> Windows® 8.1
- >> Windows® 8
- Windows® 7
- Windows® Vista
- Windows® XP (SP2+)
- Mac OS® X (10.5+)
- >> Linux (2.6+)

For Super Speed, use USB 3.0 ports with the following devices, W500/W700/W700-SC, H300/H350, and S1000. The computer must have a minimum USB 2.0 port for high-speed data transfer. A USB 1.1 port or powered hub will also work, but will be slower.

#### PRODUCT SPECIFICATIONS

For details about your device, see "Device Info" in the IronKey Control Panel settings. Product specifications are also included in the User Guide for the device.

## **Product Overview**

IronKey Enterprise allows you to manage IronKey Secure drives and IronKey Workspace drives using a cloud-based administrative service. Administrators can access the secure online services to manage policies, users, and devices; users can access their online accounts (if available) to view information about their devices and account settings, and reset their device password.

#### IronKey Enterprise Management Service

- The two management components of the service include:
  - Admin Console—Allows Admins to set policies, add users and groups, manage devices and more
  - **System Console**—Allows Admins to control device updates and automated messages that are sent to users through the service.
- >> The two user components of the service are:

- My IronKeys—Stores information about a user's devices
- My Account—Contains online account information for the user.

#### **IronKey Enterprise Devices**

**\$200 & D200, \$250 & D250, \$1000**—Designed to be the world's most secure USB flash drives, IronKey Enterprise devices allow users to safely carry their files and data with them wherever they go. The IronKey Control Panel is the main application on the device that lets users access their data, open onboard applications, and modify device settings.

For more information about IronKey Enterprise devices, see the IronKey Enterprise User Guide.

**IronKey Workspace W500, W700, W700-SC**— Provide your users with an imaged and fully functional version of Windows 8.1 – one that delivers a fast, full Windows desktop and can be booted directly from a trusted IronKey drive. Distribute and manage mobile work environments that mirror your corporate desktop, and ensure employees, partners and contractors are using mobile workspaces created and managed by IT.

For more information about IronKey Workspace devices, see the User Guides for IronKey Workspace W500, W700, or W700-SC.

**H300/H350**—Designed to provide a secure hard drive solution to users, the H300/H350 can be formatted with the FAT32 or NTFS file system. H350 devices are FIPS 140-2 Level 3 certified. For more information, see the *IronKey Enterprise User Guide* for H300 or H350.

# **Enterprise Support**

Imation is committed to providing world-class support to its enterprise customers. IronKey technical support solutions and resources are available through the IronKey Support website, located at *support.ironkey.com* For more information, see "For more information" on page 11.

#### Standard Users

Please have Standard Users contact your Help desk or System Administrator for assistance. Due to the customized nature of each IronKey Enterprise Account, technical support for IronKey Enterprise products and services is available for System Administrators only.

#### **System Administrators**

Administrators can contact IronKey Support by:

- >> Filing a support request at http://support.ironkey.com.
- >>> Sending an email to securityts@imation.com.

**IMPORTANT:** Always reference your Enterprise Account Number. The Account Number is located on the Enterprise Support page of the Admin Console.

#### To access resources on the Enterprise Support page

• In the Admin Console, click "Enterprise Support" in the left sidebar.

**NOTE:** Resources available on this page include your Account number, video tutorials and product documentation, an announcement history file that logs all previous Imation announcements regarding IronKey Enterprise, and contact information for IronKey Technical Support.

#### FOR MORE INFORMATION

forum.ironkey.com

Online forum with thousands of users and security experts support.ironkey.com

Support information, knowledgebase and video tutorials

securityfeedback@imation.com Product feedback and feature requests

http://www.ironkey.com General information

# Licensing

If you have licensed services with your IronKey Enterprise Account, you can view a list of the licenses that are available with the service. To review the number of available license seats for your Enterprise account, do the following:

In the Admin Console, click "Manage Policies" in the left sidebar.
 Licenses are listed below the device policies and include the number of available seats, and number of total seats.

**NOTE:** If you exceed the number of licensed seats, or if your license has expired, a message prompts you to update or renew your license.

# Setting up IronKey Enterprise

#### IMPORTANT—BEFORE YOU BEGIN

IronKey Enterprise is designed to protect your organization from the risks of data loss and data leakage by delivering world-class security. However, it is important to follow a few best practices when setting up your Enterprise Account to ensure that the proper levels of security and usability are met:

- Make sure the person setting up the Enterprise Account has a thorough knowledge of your organization's security policies and is authorized to be the System Admin for all of your organization's IronKey devices. That person will define the default policy for these devices.
- Create more than one System Administrator. To ensure the highest security, even IronKey is unable to intervene in your Enterprise Account, in the event that a lone System Admin leaves the organization, loses his only device, or forgets that device password. Have multiple System Admins at all times, each with multiple active devices.

There are two main tasks involved in setting up your account:

- Creating the Enterprise account
- Activating the device for the 1st System Admin and 2nd System Admin

After you've completed these tasks, review the "Next Steps" on page 15.

**NOTE:** Please review "Deploying devices" on page 16 for tips on how to ensure a smooth deployment.

# Creating the Enterprise account

Before you can begin deploying and managing IronKey Enterprise devices for end-users, you must create your IronKey Enterprise Account. Creating the account involves:

Establishing a default security policy for devices—these include password settings, software and services to load on the device, and controls for remotely managing devices.

**IMPORTANT:** The default policy that you create during account setup does not include Password Reset (user initiated), Silver Bullet Remote Administrative Controls and Password Aging settings. You must enable these policy options after Account Setup. It is strongly recommended that you review and modify the default policy before deployment if you want to enable these settings.

- Setting up the account for the first System Admin user
- >> Inviting the second System Admin user

#### **Account setup pre-requisites:**

- A computer running Microsoft Windows XP (SP2+), Windows Vista, Windows 7, Windows 8 (or higher), or Mac 10.5+.
- A USB 3.0 port (recommended), USB 2.0 port (minimum) for high-speed data transfer
- An Internet connection
- The email you received from Imation with your Enterprise Account Number.

#### To create the account

- Go to the website https://my.ironkey.com/enterprise and enter your Account Number or click the link in the email you received from Imation regarding setting up your IronKey Enterprise Account.
- 2. Select the check box to confirm that you are the appropriate authority to set up your organization's IronKey Enterprise Account, and then click "Continue."

#### 3. Establish policy settings

Type the number of failed password attempts that a user may enter before the device self-destructs, erasing all on the device.

- 4. Select the password settings that will be applied to each device. For more information, see "About policy settings" on page 23.
- 5. Select the software applications and services that you want users to have on their devices. For a brief description of each item, hover the mouse over the Help icon.
- 6. Define a message for the Unlock screen of a device (the first screen that appears when a device is plugged in).
  - For example, you can include contact information in case a lost device is found, or department information for easily distinguishing devices. You can also leave this blank or allow users to define their own message.

# 7. **Set up the account for the first System Admin** Create a username and password.

- 8. Type your email address.
- 9. **Invite the second System Admin**—Type the username and email address of the second System Admin user. This will automatically send an email to that user with an Activation code.
- 10. When you finish setting up the account, you will receive an email that contains the Activation Code for your first IronKey Enterprise Secure Drive.

#### **NEXT STEPS**

- **1.** Activate the device for the 1st System Admin user
- 2. Activate the device for the 2nd System Admin user

# Activating the device for the 1st System Admin

You can use any of the following inactivated IronKey Enterprise devices, from the set you purchased, as the 1st and 2nd System Admin devices: 250 series, H300/H350, or an \$1000. If you have an IronKey Basic device (H300/H350 or \$1000), you must upgrade the device to Enterprise before it can be used as a System Admin device. See "System Requirements" on page 8 for details about which operating systems are supported.

**NOTE:** W500, W700, or W700-SC devices cannot be used as the 1st or 2nd System Admin device.

- I. Plug the inactivated device into your computer's USB port from the set you purchased. The "Device Setup" screen appears.
  - The setup software runs automatically from a virtual DVD (250 series). This screen may not appear if your computer does not allow devices to autorun or if you are using an H300/H350 or \$1000, which mounts as a drive. You can start it manually by:
  - WINDOWS: Double-clicking the "IronKey Unlocker" drive in "My Computer" and launching "IronKey.exe".
  - MAC: Opening the IronKey Unlocker drive in Finder and opening the IronKey application.
- 2. Type the Activation Code. You should have received the code in an email message sent from Imation. If you did not receive an email, check your spam or bulk mail folder.
- 3. Select a default language preference, agree to the end-user license agreement, and then click the "Activate" button.
  - By default, IronKey software will use the same language as your computer's operating system.
- 4. Type a device password and confirm it, and then click the "Continue" button. Your password is case-sensitive and must comply with the password policy you set when you created the Enterprise Account.
- 5. If using an S250, D250, H300/H350, or S1000, a message prompt will appear indicating that an e-mail has been sent to you. Follow the instructions in the e-mail to set up your online account; this includes setting up a "secret question" and "answer". Your online account is required for accessing the Admin Console and resetting a forgotten password. S250 and D250 devices also require the account for browsing the web using Secure Sessions and backing up Identity Manager. Once you set up your online account, click OK in the message prompt to proceed with the device activation.
- 6. The device initializes. During this process, it generates the AES encryption key, creates the file system for the secure volume, and copies secure applications and files to the secure volume.
- 7. When the initialization is complete, the IronKey Control Panel appears. Your device is now ready to protect your data and can be used on a Windows, Mac or Linux computer.

- 8. Log in to the Admin Console by clicking the Admin Console button on the Applications page of the IronKey Control Panel.
- 9. A "Welcome Screen" will appear to guide you through finalizing the default policy for your account and configuring some policy features that were not set during the Account Setup. Click the "Review Default Policy" button to modify the policy and enable Password Reset (user initiated), Silver Bullet Remote Administrative Controls (to allow admins to remotely reset passwords, recover, or detonate devices), and Password Aging and Reuse settings.

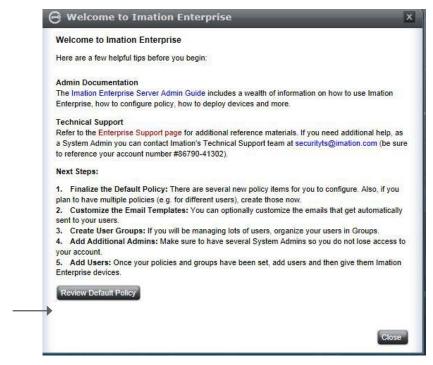

It is also recommended that you read the chapter "Deploying devices" on page 16.

**IMPORTANT:** After this device is initialized, it is very important that you activate a second System Admin device; otherwise, there is no way to manage your Enterprise account if something happens to the first System Admin device.

# Next Steps

Once you have created the account and activated devices for your System Administrators, you are ready to plan your deployment of devices to users.

It is strongly recommended that you read the chapter "Deploying devices" on page 16. This section provides an overview about important deployment considerations before you begin including:

- Finalizing the default policy (if not already completed)
- Customizing email templates
- Creating user groups
- Adding users

# Accessing the Admin Console

The Admin Console is the web-based interface that allows you to administer the IronKey Enterprise Management Service (EMS) to manage devices, policies, and users. Most administrative tasks are performed using this service. Once you complete the setup process and successfully activate your System Admin devices, you can access the Admin Console from the device.

**NOTE:** While W500, W700, or W700-SC devices cannot be used as the 1st or 2nd System Admin device, Admin users can use these devices to perform administrative tasks using the Admin Console.

- I. Plug in and unlock your device.
- 2. Do one of the following to securely log in to the Admin Console with mutual authentication over SSL:
  - If you have an IronKey Enterprise S250, D250, H300/H350, or S1000 device, click the "Applications" button on the menu bar of the IronKey Control Panel, and then click "Admin Console."
  - If you have a W500, W700, or W700-SC device, click the "Settings" button on the menu bar, and then click "Account" from the left sidebar. Click the "Manage Account Settings" button.
  - If you have an S200 or D200 device, click "Online Account" on the main page of the Control Panel, under "Management".
- 3. If you are using a proxy, you may need to update the Network Settings for the device (S200 and D200 only) so that it knows how to connect to the Internet. Other IronKey Enterprise devices use the system settings.
- 4. Your browser will open to the Admin Console tab of the IronKey Enterprise Management Service.

**NOTE:** Every administrator will need an IronKey Enterprise device to access the Admin Console.

# Deploying IronKey Enterprise devices

## What's involved?

By default, when a device is activated it is initialized with the applications and policy settings that were created in the "Default Policy" when you set up the Enterprise Account. If you have not already done so, you will need to finalize the default policy if you want to enable Password Reset (user initiated), Password Aging and Reuse settings, and Silver Bullet Remote Administrative Controls. You may also want to create new policies before adding users to the system. For example, you can create a separate policy for users who require a specific application, such as Identity Manager. You should also create a separate policy for Linux users that disables Silver Bullet Services.

Before you can distribute devices to users, you must add users to the Enterprise Account. If you have a large user base, you can import multiple users at once. To organize users, you can create groups, for example by department or by role within the company.

Adding a user to the Enterprise system generates an Activation Code for that user. The code is required to initialize the user's device. You can choose to automatically email this code to users when you add them or you can email or deliver it manually later. If necessary, you can customize the default email to add company-specific information.

# Choosing a deployment strategy

The easiest and most cost-effective way to deploy IronKey devices is to:

- I. Add users to the Enterprise Account,
- 2. Automatically email them the Activation Code and instructions, and then
- 3. Hand them an IronKey device.

IronKey Enterprise will take care of the rest.

**NOTE:** If you are deploying IronKey Workspace W500, W700, or W700-SC devices, you will need to perform some additional steps to image devices with Windows To Go. For more information, see the IronKey Workspace IT Administrators Handbook.

You must decide on a strategy that will best suit your organization. Often, companies use a combination of methods based on security, privacy, and IT considerations. For example, to minimize IT deployment time, you may want users to activate their own devices using the activation code in the automatic email you send them. However, for some users, you might choose to manually activate their devices.

#### **QUESTIONS TO ASK BEFORE DEPLOYING DEVICES:**

Your answers to these questions will determine your next steps in deploying devices to users.

- >> Have I finalized the Default Policy to include new policy settings and created any new policies that are needed for specific users or security requirements?
- >> How big is my user base? Do I want to add multiple users at once?
- Do I need to organize users by group?
- Do I need to ensure that some Admins cannot see the users and groups managed by other Admins?
- Do I want all users to activate their own devices? Do I need to manually activate some devices?
- Do I want to automatically email the Activation Code to users or will I email or give this code to users manually after I create them?
- >> If sending an automatic email, do I want to customize the Default Activation Email first?
- >> What operating systems will users typically be connecting their devices to? This is especially important if you have users running the Linux operating system.

#### **Next Steps:**

| If you want to                         | See                                                        |
|----------------------------------------|------------------------------------------------------------|
| Create new device policies or edit the | "Adding policies" on page 28 to create a new policy        |
| default policy                         | "Editing policies" on page 29 to modify the default policy |
| Customize the Default Activation Email | "Editing the Activation Email" on page 41                  |
| Create user groups                     | "Adding a group" on page 38                                |
| Add a user                             | "Adding a user" on page 33                                 |
| Add multiple users                     | "Adding multiple users" on page 34                         |
| Manually activate devices for users    | "Activating a device for a user" on page 42                |

Once you've successfully added the users and they have their Activation Codes, you can give them IronKey Enterprise devices. Users can then proceed with device set up.

# Sample deployment

Company ABC, a medium-sized business with 50 employees who need secure storage drives. Their task was to successfully deploy devices to all users in the company with minimal impact on IT resources.

#### **REQUIREMENTS**

- Number of users to add: 50 total
  - General Knowledge Workers: 40
  - Executive: 7
  - IT Dept: 3
- Some departments needed different policies and applications on their devices to meet corporate security requirements.
- General users were allowed to activate their own devices.
- >> Executive users were to receive devices activated by the IT person.

#### THE DEPLOYMENT SOLUTION

After considering their requirements, the IT department divided the task into the following steps.

#### 1. Created separate policies based on department requirements

- IT Policy—IT users needed access to all features, licensed services, and applications.
- Executive Policy—The company wanted a separate policy to allow increased security features on some devices. Features included a higher self-destruct threshold, the Anti-Malware Service and Identity Manager. This policy will be used only by Executives.
- Default Policy—General users were not required to have the Anti-malware Service or Identity Manager so this policy did not include these items. New features, such as Password Reset, were enabled. See "Adding policies" on page 28

#### 2. Customized the Default Email

The default template was modified to add Help Desk contact information that was specific to Company ABC.

See "Editing the Activation Email" on page 41

#### 3. Created Groups for each geographic location

They did not need to limit the scope of which users and groups that Admins could view in the Admin Console, so they structured their groups geographically for a logical organization of users. Groups were created for Asia-Pacific, Europe, North America.

See "Adding a group" on page 38 for more information.

#### 4. Imported General Users

The IT department added general users to the IronKey Enterprise system using a .CSV file with user data. The IT manager assigned the administrator role to one person in each department group. The file included the following information for each user:

Name, Email, Group, Role, Policy, Admin Code See "Adding multiple users" on page 34 for more information.

#### 5. Added Executive users

The IT manager added each executive to the system one user at a time. They did not send an Activation email to these users. Instead, the IT person activated the devices for the users. See "Activating a device for a user" on page 42 for more information.

#### 6. Distributed devices to users

- **General users** received their devices. They followed the setup procedure in the *IronKey Enterprise User Guide* to activate their devices and used the Activation Code that they received in an email from the IT manager.
- **Executive users** received their activated devices. They were required to create a device password and finish the device setup.

#### **RESULTS**

After following these steps, all users were successfully added to the IronKey Enterprise system, devices were activated, and users were able to securely store data to their devices.

# Best practices for a smooth rollout

This section provides suggestions about how to administer some features of IronKey Enterprise. It also includes information to pass on to end users to ensure that they know how to properly use their devices and where to go for help.

#### **FOR THE ADMINISTRATOR**

#### Use a 200 Series device to manage a mixed device environment

If administrators (System Admin or Admin) will be managing 200 Series devices (S200 or D200) as well as other device types, they must use a 200 Series device. A 200 Series device can manage all device types but can only be managed by another 200 Series device. For more information, see "Managing S200 or D200 devices" on page 52.

#### **Use Silver Bullet Service Wisely**

It is recommended not to set the Silver Bullet policy too strictly (e.g. deny if not online or from a specific IP address) for remote or travelling employees; otherwise, sometimes they might not be able to use their devices.

#### **Create a Separate Policy for Linux Users**

If you plan to leverage IronKey's Silver Bullet Service, create a separate policy for Linux users that does not include Silver Bullet or that includes a large number of Silver Bullet attempts. The Silver Bullet Service is not available for Linux systems and will result in disabling usage on Linux.

#### **Enable the Password Reset feature**

You can enable this feature in the policy to allow users to reset their passwords if they forget them. It is not enabled automatically when you create the policy during the creation of the first system administrator account. If you do not want users to be able to reset a password, the administrator can still perform this function. For more information, see "Resetting a device password" on page 46.

#### **Update Password Policies Only When Needed**

When you update the password settings in a policy, devices with that policy will update to the latest version. However, since the password policy has changed, users will be required to change their password so it conforms to the new password policy. Change the password policy items only when needed so users do not have to change their device passwords too often.

#### **Update devices**

Ensure that all administrators update their devices with the latest firmware and software. Admins who are not running the latest firmware and software may not be able to use the Silver Bullet Service or other new features. Updating old devices allows them to use these features.

Request IronKey Assistance application—If you have if users running Windows XP without Windows administrative privileges, ask for the IronKey Assistance application from IronKey Technical Support, to allow these users to update their devices.

#### FOR THE END-USER

Encouraging end users to follow these best practices will help them better understand the product, prevent loss of data stored on the device, and keep their device up-to-date.

#### **Review the User Guide**

Encourage users to read the User Guide for their device. The guide explains how to use the device and the features that are available (if enabled in policy), for example, backing up files, resetting a forgotten password, browsing the web using Secure Sessions, and more. The guide is located on the "Applications" page of the IronKey Control Panel. Administrators can access the document from their device or on the "Enterprise Support" page of the "Admin Console".

**NOTE:** Ensure that users understand that storage devices (S200, D200, S250, D250, H300, H350 or S1000) mount as two drives. The first one launches the IronKey Unlocker and mounts as a virtual CD (200 Series), virtual DVD (250 Series), or drive (H300/H350 and S1000). The second drive is the secure files volume (for storing data) and mounts when the user unlocks the device. A W500, W700, or W700-SC device mounts as a drive when used in the non-boot environment (that is, Windows To Go is not booted).

**TIP:** Users can also watch video tutorials at support.ironkey.com to learn more about common device tasks.

#### Back Up Onboard Data Regularly (applies to 200 and 250 Series of devices only)

Encourage users to use the onboard Secure Backup software for backing up their onboard data. In the case that a device is lost or stolen, the data can later be recovered to a new device.

#### **Update devices**

Ensure that users have the latest IronKey software on their devices. For more information, see "Downloading device information" on page 41. To ensure that Windows XP users can update their devices, install the IronKey Assistant (see the IronKey Assistant Deployment Guide for details).

## Common administrator tasks

Here is a list of common tasks that Help Desk operators and Administrators will be required to complete.

- "Adding a user" on page 33
- "Adding a group" on page 38
- "Activating a device for a user" on page 42
- "Resetting a device password" on page 46
- "Adding new devices to users" on page 43
- "Managing devices remotely with Silver Bullet" on page 45
- "Editing policies" on page 29

# Managing Policies

You can manage the behavior of IronKey Enterprise devices through policies that you define in the Admin Console. This chapter describes the following items:

- Policy identifiers
- Policy settings
- >> How to create and edit a policy
- >> How to update devices with new policies

# Policy numbers and versions

IronKey policies are identified by the following elements:

- >> Policy Name—A unique name you provide when you create a policy.
- Policy Number—The number is sequentially assigned to each policy created in an Enterprise account.
- >> **Policy Version**—The version is updated each time the policy is updated.

You can create an unlimited number of new policies. Each new policy must have a unique policy name, for example, Sales Policy, Classified, etc. The system automatically assigns the next available number to that policy (for example, Policy 2.x, Policy 3.x, etc.). Every time you edit an existing policy, a new version of that policy is created (for example, Policy 2.001, Policy 2.002, Policy 2.003). The following screenshot shows several policies and policy versions.

#### MANAGE POLICIES

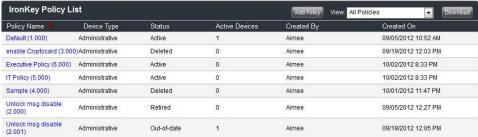

For information about versioning and policy updates, see "Updating policies on devices" on page 31.

# About policy settings

The following categories are part of the policy settings.

- Password Policy
- Onboard software
- Silver Bullet Policy Services
- Control Panel
- Advanced Service

For details about each policy setting, including which settings are active by default when you create a new policy, see the following table.

**NOTE:** The terms "x200" or "x250", used in the following Policy Settings table, indicate that the policy applies to all device models in the 200 or 250 series.

#### **POLICY SETTINGS TABLE**

| POLICY CATEGORY                 | DESCRIPTION                                                                                                    |
|---------------------------------|----------------------------------------------------------------------------------------------------|
| General Settings                |                                                                                                    |
| General Settings (Required      | d)                                                                                                    |
| Policy Name                     | Type a unique name in the text box.                                                                                                    |
| Password Policy (Require        | ed)                                                                                                    |
| General Password Settin devices | gs—Applies to \$100, x200, x250,W500 and W700, H300, H350, \$1000                                                                                                    |
| Max Failed Unlock Attempts      | After too many consecutive invalid password attempts, devices initiate a self-destruct sequence. This hardware-level security protects against brute-force password attacks. Configure this feature with a balance of security and end-user convenience in mind. |
|                                 | Range is from 2 to 200 attempts                                                                                                    |
|                                 | Default: 10 attempts                                                                                                    |
|                                 | Recommendation: 10 attempts                                                                                                    |
| Minimum Password Length         | Only passwords with this many or more characters will be allowed.  Range is from 4 to 20 characters  Default: 4 characters  Recommendation: Depends on self-destruct limit                                                                                       |
| Required Lower Case Letters     | Only passwords with this many or more lowercase digits will be allowed.  • Range is from 0 to 5 digits                                                                                                    |
|                                 | Nange is from 0 to 3 aigns     Default: 0                                                                                                    |

| POLICY CATEGORY                       | DESCRIPTION                                                                                                    |
|---------------------------------------|----------------------------------------------------------------------------------------------------|
| Required Upper Case Letters           | Only passwords with this many or more uppercase letters will be allowed.                                                                                                    |
|                                       | <ul><li>Range is from 0 to 5 letters</li><li>Default: 0</li></ul>                                                                                                    |
| Required Numeric Characters           | Only passwords with this many or more numeric letters will be allowed.                                                                                                    |
|                                       | <ul> <li>Range is from 0 to 5 letters</li> <li>Default: 0</li> </ul>                                                                                                    |
| Required Special Characters           | Only passwords with this many or more special letters will be allowed. Range is from 0 to 5 letters                                                                                                    |
|                                       | Default: 0                                                                                                    |
| Whitespace in Password                | This setting determines whether or not spaces are permitted in device passwords.                                                                                                    |
|                                       | Default: Allowed                                                                                                    |
|                                       | Recommendation: Allowed                                                                                                    |
| Backup Device Password                | Applies to \$100 and x200 devices only. Allows users to back up device passwords to their online account to allow remote password recovery.                                                                                                    |
|                                       | Default: Allowed                                                                                                    |
|                                       | Recommended: Allowed                                                                                                    |
| Password Reset                        | (Active by default for new policies)—Applies to x250,W500,W700, H300, H350, and \$1000 devices. Allows users to remotely reset a forgotten password without admin intervention by using the user's email address and online account. <b>Note:</b> This setting is not active by default in the Default Policy that was created during the Account Setup. You must modify the Default Policy to enable it. |
|                                       | Default: Allowed                                                                                                    |
|                                       | Recommended: Allowed                                                                                                    |
| Password Aging & Reuse \$1000 devices | (Inactive by default) —Applies to x200, x250, W500 and W700, H300, H350,                                                                                                    |
| Password History                      | Prevents the user from setting their password to the last "X" passwords, where X is the number you set.                                                                                                    |
| Minimum Password Age                  | Minimum time in minutes before a user can change the device password.                                                                                                    |
| Maximum Password Age                  | Maximum number of days that can elapse before the device password must be changed.                                                                                                    |
| Onboard Software                      |                                                                                                    |

Mozilla Firefox (Active by default) —Applies to \$100, x200, and x250 devices

When Active, a Firefox web browser will be included onboard each device. This onboard browser is portable, so cookies, history files, bookmarks, add-ons and online passwords are not stored on the local computer.

| POLICY CATEGORY         | DESCRIPTION                                                                                                    |
|-------------------------|----------------------------------------------------------------------------------------------------|
| IronKey Secure Sessions | If allowed, encrypts and tunnels the onboard browser's web traffic to improve online security and privacy. Secure Sessions provides antiphishing and anti-pharming protection (for example, IronKey does its own DNS checking), as well as enhanced privacy protection (for example, the IP address will not be available to other websites and ISPs). |
|                         | <ul><li>This feature depends on Mozilla Firefox being active</li><li>Default: Allowed</li></ul>                                                                                                    |

**IronKey Anti-Malware Service** (*Inactive by default*) — Applies to \$100, x200, x250, H300, H350, \$1000 devices

If purchased and active, each device has an application that scans the device on each use, detecting and cleaning malware from the device.

**IronKey Secure Backup** (Active by default) — Applies to \$100, x200, and x250 devices

When active, Secure Backup software will be included on each device to allow users to back up an encrypted copy of files from their device to their local computer. If the device is lost or stolen, users can restore backed up data to another device.

**IronKey Identity Manager** (Active by default) — Applies to \$100, x200, and x250 devices

When active, Identity Manager will be included on each device. It allows users to log into their online accounts (using Internet Explorer 6 or later, including Internet Explorer version 10 and 11, and onboard Firefox) and most applications that require username and password credentials. It can also generate strong passwords and manage portable bookmarks. Not having to type out passwords provides added protection from keyloggers and other crimeware. Additionally, websites that support VeriSign Identity Protection (VIP) can be locked down to the device for two-factor authentication.

**Note**: \$100 devices running 1.3.5 and below cannot be activated; they must updated to 2.0.8.0 to activate.

| Back Up Identity Manager | Allows users to back up their encrypted Identity Manager data to an            |
|--------------------------|--------------------------------------------------------------------------------|
| Data                     | Online Security Vault. If the device is lost or stolen, they can restore their |
|                          | passwords to a new device.                                                     |
|                          | Identity Manager must be active to back up Identity Manager data.              |
|                          | Default: Allowed                                                               |
|                          | Recommendation: Allowed                                                        |

**RSA SecurID One-Time Passwords** (Inactive by default) — Applies to \$100, x200, and x250 devices

When Active, each device will include an application for generating RSA SecurID one-time passwords for strong authentication. Devices prior to IronKey Enterprise 2.0.6.0 require an imported .stdid file to use this application, while devices with 2.0.6.0+ can use dynamic seed provisioning with the RSA Authentication Manager 7.1 (CT-KIP). For more information, see the RSA documentation on the Enterprise Support page.

| CT-KIP Server URL      | Enter the URL of the RSA CT-KIP Server. Requires the RSA Authentication Manager 7.1                                                 |
|------------------------|----------------------------------------------------------------------------------------------------|
| CT-KIP Activation Code | Automatically deploys token seeds when code is set to "I" and the RSA Authentication Server is configured for automatic deployment. |

#### **POLICY CATEGORY**

#### **DESCRIPTION**

**CRYPTOCard One-Time Passwords** (Inactive by default) — Applies to \$100, x200, and x250 devices

When Active, each device will include an application for generating CRYPTOCard one-time passwords for strong authentication. A token file will need to be imported to use this application.

#### **Silver Bullet Policy Services**

Allows Admins to protect critical data by requiring devices to check for authorization prior to unlocking and to control devices by remote administrative settings.

- This feature requires an Internet connection
- This feature is not available on Linux and disables Linux usage when enabled

**Silver Bullet Access Controls** (Inactive by default) — Applies to \$100, x200, x250, H300, H350, \$1000 devices

When active, devices that have not contacted the service within a specified limit, are automatically disabled until they connect. An IP whitelist can also be used to deny access to devices attempting to unlock on untrusted networks.

• This feature must be active on \$100 and x200 devices to use Silver Bullet remote detonation.

| This feature mast be active       | on 5100 and 2200 devices to use silver ballet remote detonation.                                                                                                    |
|-----------------------------------|----------------------------------------------------------------------------------------------------|
| Max Unlocks Without<br>Connection | Determines the number of times the device can be unlocked when not connected to the Internet. Since users cannot always be online, set this policy with a balance of security and user convenience in mind.                                                                            |
|                                   | Silver Bullet Access Controls must be active                                                                                                    |
|                                   | • Range is from 1 to 200                                                                                                    |
|                                   |                                                                                                    |
|                                   | • Default: 10                                                                                                    |
|                                   | Recommendation: Allow 10 times                                                                                                    |
| IP Address Restrictions           | Can allow or deny access to a device based on a Trusted Network IP address whitelist. Users coming from an IP address on the whitelist (e.g. from the office) will be permitted to use their device, while users who are coming from an untrusted network, (e.g. home) will be denied. |
|                                   | <b>Warning:</b> Set this policy with caution as being too restrictive may prevent trusted users from accessing their data.                                                                                                    |
|                                   | Silver Bullet Access Controls must be active                                                                                                    |
|                                   | Feature does not apply to System Admins                                                                                                    |
|                                   | Do not use internal IP addresses                                                                                                    |
|                                   | Examples of Valid Input:                                                                                                    |
|                                   | To allow a specific IP address, type it in:                                                                                                    |
|                                   | From: 192.168.0.1                                                                                                    |
|                                   | To allow a block of IP addresses, use the * character:                                                                                                    |
|                                   | From: 192.168.0.*                                                                                                    |
|                                   | To allow a range of IP addresses, use both the From and To fields:                                                                                                    |
|                                   | From: 192.168.0.1 To: 192.186.0.12                                                                                                    |
|                                   | To add more IP addresses, click the "Add More" button.                                                                                                    |
|                                   | To delete an entry, click the "X" button next to the row.                                                                                                    |

#### **POLICY CATEGORY**

#### **DESCRIPTION**

**Silver Bullet Remote Administrative Controls** (Active by default for new policies) — Applies to x250,W500,W700,W700-SC,H300,H350,S1000 devices. **Note:** This setting is not active by default in the Default Policy that was created during the Account Setup. You must modify the Default Policy to enable it.

Allows Admins to remotely manage devices to recover devices, reset passwords (does not apply to W700-SC), and detonate devices.

| 11700 00), and deconate devices. |                                                                                                    |
|----------------------------------|----------------------------------------------------------------------------------------------------|
| Device Recovery                  | Admins can unlock a device that can no longer be accessed, for example, the user has left the organization.                                                                                                    |
|                                  | Default: Allowed                                                                                                    |
| Password Reset                   | Admins can help users when they forget their password by forcing the user to create a new password the next time the device is plugged in. This setting is not available with W700-SC devices.  • Default: Allowed |
| Remote Detonation                | System Admins can destroy lost or stolen devices. All data is lost and the device can no longer be used.  • Default: Allowed                                                                                       |

#### **Control Panel**

**Unlock Screen Message** (Active by default) — Applies to \$100, x200, x250, W500, W700, W700-SC, H300, H350, \$1000 devices

Allows you to control the message that appears on the Unlocker screen when a device is plugged in. Providing contact information on this screen tells someone where to return a lost device. You can also allow users to modify this text.

| User May Change Message | If allowed, enables users to edit the text that appears on the Unlocker screen for their device.           |
|-------------------------|----------------------------------------------------------------------------------------------------|
|                         | Default: Disallowed                                                                                        |
| Message                 | Allows the Admin to create text to display on the Unlock Device screen each time the device is plugged in. |
|                         | Range is 0 to 255 characters                                                                               |
|                         | For best formatting, limit message to 6 lines of 27 characters per line.                                   |

**Automatic Locking** (Inactive by default) — Applies to \$100, x200, x250, W500, W700, W700-SC, H300, H350, \$1000 devices

This feature automatically locks the device if it is left idle for a pre-defined period of time. Auto-locking the device helps to ensure that the device remains secure even if a user forgets to lock the device or leaves it unattended. If auto-lock is not visible, your primary IronKey System Administrator should contact securityts@imation.com and request to have it turned on for your organization's EMS account.

Note: Automatic locking apples to IronKey Workspace devices only when the device us unlocked in a host operating system. This setting does not apply when booted into Windows To Go.

| POLICY CATEGORY                         | DESCRIPTION                                                                                                    |  |  |  |  |  |
|-----------------------------------------|----------------------------------------------------------------------------------------------------|--|--|--|--|--|
| Idle time in mins                       | e the number of minutes before auto-locking the device. The idle e-out ranges from 5 to 180 minutes                                                                                                    |  |  |  |  |  |
|                                         | Default: 30 mins                                                                                                    |  |  |  |  |  |
| Force lock                              | If enabled, forces the device to lock even if open files on the device are not closed. This feature is not supported on W500, W700, W700-SC devices.                                                                                                    |  |  |  |  |  |
|                                         | Default: Off                                                                                                    |  |  |  |  |  |
| Users can configure these               | Allows users to configure these settings on their device.                                                                                                    |  |  |  |  |  |
| settings                                | Default: Disallowed                                                                                                    |  |  |  |  |  |
| Advanced                                |                                                                                                    |  |  |  |  |  |
| Advanced Service Policies S1000 devices | es — Applies to \$100, x200, x250, W500, W700, W700-SC H300, H350,                                                                                                    |  |  |  |  |  |
|                                         | pabilities of their devices. This setting controls whether or not users will they can access. Administrators and Auditors must have online accounts to                                                                                                    |  |  |  |  |  |
| Online Account Access                   | Controls if standard users have access to an online account. This feature does not prevent users from backing up data or their device password to their online security vault.                                                                                                    |  |  |  |  |  |
|                                         | Default: All Users                                                                                                    |  |  |  |  |  |
|                                         | If set to "Admins Users Only", administrator assistance is required for password recovery.                                                                                                    |  |  |  |  |  |
| Check for Device Updates                | (Requires IronKey devices running software version 2.5.0.0 or later.)                                                                                                    |  |  |  |  |  |
|                                         | Automatically checks for a new device update every seven days, four minutes after the device is unlocked. When a new device update is available, the IronKey Control Panel will display a dialog with a message indicating that a device update is available. This dialog will be displayed for 60 minutes or until the user closes the window. |  |  |  |  |  |
|                                         | If the option "Check for Device Updates" is not visible, your primary IronKey System Administrator should contact securityts@imation.com and request to have it turned on for your organization's account.                                                                                                    |  |  |  |  |  |
|                                         | Default: Enabled - for newly created policies.                                                                                                    |  |  |  |  |  |

# Adding policies

Every time you create a new policy, it is assigned a unique policy number, the left-most digit. In each policy section, device icons indicate which devices are supported by those policy settings.

• Recommendation: It is strongly recommended that this feature be enabled.

1. In the Admin Console, click "Manage Policies" on the left sidebar.

- 2. In the IronKey Policy List menu bar, click the "Add Policy" button.
- 3. Type a name for the new policy in the "Policy Name" box under "General Settings."
- 4. In the Password Policy section under General Password Settings, select the password requirements.
- 5. If you want to add other items, such as onboard applications, Silver Bullet Services, and so on, select them now. For more information about policy settings, see "About policy settings" on page 24.
- 6. When you are finished choosing policy settings, click the "Save As New" button.

**NOTE:** Some policy items are dependent on others. Not all policy items are available with every device.

# **Editing policies**

Each time you edit a policy, a new Policy Version is created. You can save policy changes as a new version of the same policy or as a new policy with a distinct policy name. Each Policy Version displays the number of Active devices using that version. When you edit a policy, the status of the previous policy version changes to "Out-of-date."

**NOTE:** Multiple "Out-of-date" policy versions can exist for the same policy. For example, if a policy changes several times while a device is not being used or while a device is unlocked from a computer with no Internet access, there will be several out-of-date policies.

- 1. In the Admin Console, click "Manage Policies" on the left sidebar.
- 2. In the IronKey Policy List, click the name of the policy that you want to edit. If you want to edit the Default policy, click the name "Default".
- 3. When the policy opens, edit the policy settings and do one of the following:
  - Click the "Save Version" button to save a new version of the same policy.
  - Click the "Save As New" button to save the version with a new policy name. You must provide a new name for the policy.
  - Click the "Cancel" button to discard any policy changes.

**NOTE:** When all devices have updated to the latest policy version, the status of the "Out-of-date" policy automatically changes to "Retired". A retired policy version is automatically removed from the Active Policies List.

# Deleting policies

You can only delete a policy if no Active devices are using the policy (or a version of it). Deleting a policy cannot be reversed. All versions of the policy are deleted. You can view deleted policies but you cannot create a new policy from a deleted one.

**NOTE:** Only a System Admin can delete a policy.

- 1. In the Admin Console, click "Manage Policies" on the left sidebar.
- 2. In the IronKey Policy List, click the name of the policy that you want to delete.
- 3. Click the "Delete" button in the bottom-left corner of the Policy screen.

**NOTE:** The policy number is permanently retired and cannot be reused.

# Viewing policies

You can change which policies display in the list according to their status, for example "Active". You can also download a list of policies.

#### To change the policy list view

- 1. In the Admin Console, click "Manage Policies" on the left sidebar.
- 2. In the IronKey Policy List menu bar, select one of the following settings from the "View" list.
  - Active Policies
  - Retired & Deleted Policies
  - All Policies

**TIP:** You can sort the Policy Name list by clicking the Policy Name heading to toggle the alphabetical order.

#### To download a list of policies

• In the IronKey Policy List menu bar, click the "Download" button.

# Updating policies on devices

All devices will update to the most current version of the policy assigned to that device. Checking for policy updates and downloading the latest policy happens automatically shortly after the user unlocks the device. Policy changes are then enforced the next time the device is unlocked.

For example, if company password requirements change, an Admin can update the appropriate items in the policy. The policy status for the affected devices is now in a pending state. The next time an affected device is unlocked, it will check to see if it has the latest policy. Since the policy password requirements have changed, the device will automatically download the latest policy. The next time the device is unlocked, the new policy password requirements will be enforced. The user will be forced to change his device password before being able to access his files.

For information about updating device firmware and software, see "Updating devices" on page 48.

# Managing Users and Groups

Each member of your IronKey Enterprise Account is called a "User". You can organize users by creating groups. This chapter contains information about:

- Viewing users and groups
- Managing users
- Managing groups

# Viewing users and groups

You can view users in the Admin Console in two ways:

- » By Group
- >>> By Users
  - 1. In the Admin Console, click "Manage Users" in the left sidebar.
  - 2. To switch views between Group and User List click the "Group" or "List" icons in the Manage Users menu bar.

**TIP:** You can download the list of users by clicking the "Options" button in the Manage Users menu bar, and clicking "Download."

# Managing users

#### ABOUT USERS

Users are organized according to role. There are six user roles in IronKey Enterprise. Each role has specific privileges. You assign a user's role when you add users to the system.

- System Admin: Can manage all system settings, manage policies, manage groups, and manage all users and devices; only System Admins can add Admins, delete users, and change user roles.
- >> Custom Admin: Has a configurable role that depends on the privileges needed in your environment, including managing policies and managing groups, standard users, and devices.
- Admin: Can manage groups, standard users, and devices.

- >> Help Desk Admin: Can provide user and device assistance.
- Auditor: Can view the Admin Console with read-only access.
- Standard User: Has no administrative capabilities.

**NOTE:** All Admins and Auditors will have online accounts so that they can access the Admin Console.

#### ADMIN CONSOLE: TASKS ACCORDING TO USER ROLE

The tasks listed in the following table are performed using the Admin Console. Tasks are available only to users with appropriate privileges as outlined below.

| Task                                                                                                    | System<br>Admin | Custom<br>Admin | Admin | Help Desk<br>Admin | Auditor |  |  |
|----------------------------------------------------------------------------------------------------|-----------------|-----------------|-------|--------------------|---------|--|--|
| Manage System Console                                                                                                    |                 |                 |       |                    |         |  |  |
| Device Update Management                                                                                                    | Х               |                 |       |                    |         |  |  |
| Edit Email Templates                                                                                                    | Х               |                 |       |                    |         |  |  |
| Manage Standard Users (includes Groups and devices)                                                                                 |                 |                 |       |                    |         |  |  |
| <b>Users</b> : Add Single, Add Multiple, Rename, Edit, Enable, Disable                                                              | X               | *               | Х     |                    |         |  |  |
| Users: Delete                                                                                                    | Х               |                 |       |                    |         |  |  |
| Groups: Add, Rename, Move, Delete                                                                                                   | Х               | *               | Х     |                    |         |  |  |
| Devices: Add, Rename, Enable, Disable, Delete, Change Policy, Cancel Device Activation                                              | X               | *               | X     |                    |         |  |  |
| Devices: Silver Bullet, Recommissioning,<br>Password Reset, Pair New Smart Card,<br>Force Read-Only, Recover and Detonate<br>device | X               | *               | X     |                    |         |  |  |
| Manage Admin Users                                                                                                    |                 |                 |       |                    |         |  |  |
| All actions possible on Standard Users & Devices                                                                                    | X               |                 |       |                    |         |  |  |
| Set Role                                                                                                    | Х               |                 |       |                    |         |  |  |
| Set Custom Admin Privileges                                                                                                    | Х               |                 |       |                    |         |  |  |
| Manage Policies                                                                                                    |                 |                 |       |                    |         |  |  |
| Add New, Edit & Save Version                                                                                                    | X               | *               |       |                    |         |  |  |
| Delete                                                                                                    | Х               | *               |       |                    |         |  |  |
| User & Device Assistance                                                                                                    |                 |                 |       |                    |         |  |  |
| Email Device Password link to User (\$100, \$200 & D200)                                                                            | X               | *               | X     | X                  |         |  |  |
| Resend Activation Code to User                                                                                                    | Х               | *               | X     | Х                  |         |  |  |
| Regenerate Expired Activation Code                                                                                                  | Х               | *               | X     | Х                  |         |  |  |
| View Admin Console                                                                                                    |                 |                 |       |                    |         |  |  |

| Task                                                                    | System<br>Admin | Custom<br>Admin | Admin | Help Desk<br>Admin | Auditor |
|-------------------------------------------------------------------------|-----------------|-----------------|-------|--------------------|---------|
| View Groups, User Profiles, Devices, Policies, History/Logs, Dashboards | X               | X               | X     | X                  | Х       |

<sup>\*</sup>These privileges can be enabled for each Custom Admin user by editing the Access Level Summary list on the User Profile page, see also "Editing a user" on page 37.

#### **ADDING A USER**

- 1. In the Admin Console, click "Manage Users" from the sidebar.
- Click the "Add" button in the top right and click "Add User".
   If you want to add more than one user at once, see "Adding multiple users" on page 35.
- 3. Enter the following user information:
  - Name—optional; A user's online account user name cannot be used twice even if the
    user is deleted.
  - **Email**—highly recommended if you want to email the Activation Code; it's also required so the user can create an online account.
  - Role—The Access Level Summary box lists privileges available with that role. If you select specific privileges, the corresponding Role will change in the list. For "Custom Admin" roles, you can grant any combination of these privileges: Manage Standard Users, Manage Policies, and provide User & Device assistance. For a list of privileges by Role, see "Admin Console: Tasks according to User Role" on page 33.
  - Policy—Configures the user's device with applications and settings set in the chosen policy.
  - **Group**—Type the name of the group to which you want to add the user. When you start typing, a dynamic list of groups that begin with the letters typed will display; you can select the group from this list. For Admin users, only groups to which you belong will appear in the list; you must be a member of the group in order to add a user to it. System Admins, or Admins who belong to the main "Default Group" for your organization can see all groups and add users to any group. To view the entire group tree, type a forward slash "/" after the group name, for example "Default Group/".
- 4. In the **Select device** area, choose the type of device the user will receive. You can only choose one device type. However, you can add other devices for the user once you finish creating the user account, by "Adding new devices to users" on page 43. Note: The term "x200" or "x250" represents all device models in the 200 or 250 series.
  - Secure Storage: S100, X200 (S200, D200), X250 (S250, D250), H300, H350, S1000
  - Workspace: W500, W700, W700-SC
- 5. If you selected a Workspace device, type the Admin Code in the text box and then re-type to confirm the code in the "Confirm" text box. This code must be the same as the code that is set by an Admin on the user's device during provisioning. The code unlocks the operating system partition so that an Admin can install Windows To Go. For more information about deploying Workspace devices, see the *IronKey Workspace IT Administrator Handbook*.
- 6. Select the "Activation email using the following template" check box and select which email

message template that you want the user to receive from the list. If you do not want an automated email to be sent to the user, deselect the check box; however, you must provide the activation code and instructions to the user either manually or through another email system, or activate the device for the user.

7. Click the "Save" button. The user is added to the Enterprise Account and, if applicable, an automated email with device activation instructions is sent to the user. You can now distribute a device to the user.

**IMPORTANT:** If you do not want to send an automated email to users, we strongly recommend that you still provide the email address to avoid problems during activation and online account setup.

**TIP:** If you are in Group mode, you can also add a user by right-clicking anywhere in the Group Mode dialog box, and clicking "Add User."

**NOTE:** Only System Admins can change the "Role" setting; the default is Standard User. For S200 and D200 devices, when you add a new Admin user, you must approve the Admin before the user will receive administrative privileges. Once the user activates the device, you will receive a reminder by email to approve the new Admin user. For more information, see "Managing S200 or D200 devices" on page 52.

#### ADDING MULTIPLE USERS

You can add up to 250 users at a time by creating a comma-separated value (CSV) list that contains the following user information:

- » Name—user name
- >> Email—email address for user's online account
- Group—must be an existing group name
- Nole—System Admin, Admin, Help Desk, Auditor, Standard User
- Policy Name—must be an active policy
- Admin Code— applies only to Workspace devices and must be included or devices will not activate properly

#### The CSV file must use this format:

Name, Email, Group, Role, Policy Name, Admin Code

#### For example:

#### W500, W700, or W700-SC device

John Doe, John\_Doe@organization.com, IT Group, Auditor, IT Policy,
AC5sr83\$s

#### S200/D200, S250/D250, H300, H350, S1000 device

Ann Jones, Ann\_Jones@organization.com, Finance, Standard User, User Policy

#### The resulting users would be:

- User Name: "John Doe"
- Email Address: "John Doe@organization.com"
- Group:"IT Group"
- Role: "Auditor"
- Device Policy:"IT Policy"
- Admin Code: "AC5sr83\$s"
- User Name: "Ann Jones"
- Email Address: "Ann Jones@organization.com"
- Group: "Finance"
- Role: "Standard User"
- Device Policy: "User Policy"

**NOTE:** All fields are optional except the Admin Code (Workspace devices only). If a field is not specified, the following default values are used: Role—Standard User, Policy—Default Policy, Group—currently selected group. Unless you are a System Admin, you can only add Standard Users.

#### To add multiple users

- 1. In the Admin Console, click "Manage Users" from the sidebar.
- 2. Click the "Add" button in the top right and choose "Add Multiple Users."
- 3. Copy and paste the content of a CSV file into the text box provided.
- 4. If you want to email activation codes to new users, click the "Email Activation Codes" check box. You must ensure that the CSV file includes email addresses for all users listed in the file. Select an email template from the list if you do not want to use the Default Activation Email template. For information about how to edit the default template, see "Editing the Activation Email" on page 41.
- 5. Click "Continue".
- 6. If there are errors in the data you entered, correct them, and then click the "Submit" button.
- 7. If the user data is valid, click the "Submit" button to upload the information.
- 8. The users are added to the Enterprise Account and, if applicable, automated emails with device activation instructions are sent to the users.
- 9. If you want to save a copy of the Activation codes, click the "Download Activation Codes" button.

You can now distribute devices to these users.

**IMPORTANT:** Even if you do not want the users to receive an email, we strongly recommend providing their email addresses to avoid problems during activation and online account setup.

**NOTE:** When adding 50 or more users at a time, you will be emailed a Perl script to send the activation emails from your internal mail server. This ensures that all users receive their activation codes.

#### **EDITING A USER**

When you edit a user, you can enable or disable the user, you can also change settings in the user's profile, such as the user's Name, Email Address, Group, and Role (System Admins only).

**NOTE:** For information about adding a device for a user or deleting users, see "Adding new devices to users" on page 44 and "Deleting a user" on page 37.

- 1. In the Admin Console, click "Manage Users" from the sidebar.
- 2. In "List" mode, click the check box for the user you want to edit.
- 3. Click the "Edit" button in the menu bar then choose one of the following actions:
  - Rename—Type a name in the box
  - View User Profile—Opens the User Profile page. Click the "Edit" button and then make your changes to the user's settings (Name, Email Address, Group, and Role).
  - Enable/Disable—Blocks access to all of the user's devices.

**TIP:** If you are in "Group" mode, right-click the name of the user and choose the action from the list. You can also click the user name and click the "Edit" button on the menu bar.

**NOTE:** Some actions may appear grayed out if they are not available for that user.

#### Changing the role of a user

Only System Admins can edit the "Role" setting. When a System Admin promotes a Standard User to an Admin, the following conditions apply:

- >>> For S200 and D200 devices, a System Admin must first approve the role change. For more information, see, "Approving Admin users" on page 55.
- Admin privileges take effect when the user unlocks the device and accesses their online account from the Control Panel. The Admin Console or Admin Tools application (S200/D200 devices only) will appear in the Control Panel.

**NOTE:** If a Standard User does not have an online account when promoted to an Admin, you must update the policy that is applied to the user's device. Once the device is updated with the new policy, the user can set up and access their online account.

#### **DELETING A USER**

Only System Admins can delete users. When you delete users all of their devices are disabled. However, you can recommission the devices to activate them for another user. The system maintains all the Account & Device activity of deleted users for auditing purposes. You cannot delete multiple users if one of the users selected is a System Admin.

**IMPORTANT:** Deleting users is not reversible.

- 1. In the Admin Console, click "Manage Users" from the sidebar.
- 2. In "List" mode, click the check box for the user to delete. To delete multiple users, select the check box for each user to delete.
- 3. Click the "Edit" button in the menu bar then click "Delete".

TIP: If you are in "Group" mode, right-click the name of the user and click "Delete".

#### VIEWING USER INFORMATION

You can view information about each user in the Users List. As part of the user profile, a status is associated with each user to indicate the state of their user account.

#### To view a user's profile

- 1. In the Admin Console, click "Manage Users" from the sidebar.
- 2. Click the name of the user from the "Name" list.

  If you are in "Group" mode, right-click the name of the user and click "View User Profile."

**TIP:** You can edit user settings in the profile, such as the user's Name, Email address, Group, and Role (System Admins only), by clicking the "Edit" button. For more information, see "Editing a user" on page 37.

#### **User Status List**

The following list describes possible user states.

- >> Pending: System is waiting for user to activate their 1st IronKey device
- Active: User has activated at least one IronKey and has set up the online IronKey account
- Active (without online account): User has activated at least one IronKey device but does not have an online IronKey account
- >> Locked: User's online account has been locked after three incorrect answers to challenge questions
- Disabled: User's account has been temporarily disabled by an Admin
- Disabled (without online account): A user who does not have an online account has been temporarily disabled by an Admin
- Deleted: User's name has been deleted by a System Admin, but can be re-used

#### **SEARCHING FOR A USER**

You can search for a user name; suggested matches appear as you type.

• In the Admin Console, type the name of the user in the search box, located in the upperright corner of the header, and then click the "Search" button.

**TIP:** You can also click the "Options" icon in the search box to include searching comment fields or deleted users.

# Managing groups

By default, all users are created as members of a single group. Admins can manage users more effectively by organizing users into different groups. Every user, including administrators, can be a member of only one group.

**NOTE:** For information about switching between user and group mode, see "Viewing users and groups" on page 32.

#### **ABOUT GROUPS**

Groups are created using a tree-based structure, where every group has a parent or higher level group, and every group may have children or lower level groups. Every child group can have its own children. This enables delegated administration by creating sets of users that can be managed by specific admins.

Admins can manage Standard Users in their group and in any child groups. Admins can also manage any child groups within their group. System Admins can manage any Standard User or Admin User regardless of the group to which the System Admin user belongs.

When you add a new user, you can also add them to a group. Admins can only add users to a group to which the Admin is also a member.

#### **Example**

If your company uses a central Help desk to support a global user base, you should add the Help desk admins to the Default Group (root) so that they can see all users. If other Admins are responsible for a select group of users, you can add each Admin to a specific group of users; the Admin can also manage any child groups within that group. The following diagram outlines a sample group configuration.

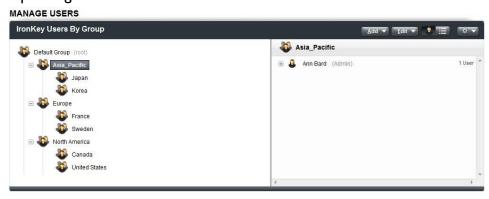

- >> Company ABC created three main parent groups under the Default Group (root) group: Asia-Pacific, Europe, and North America.
- Child groups were added to each parent group for countries in each region.
- A main Help desk Admin was added to the Default Group (root). This Admin can view and add users to any child group under the Default Group (root).
- An administrator was added to each region group to manage the users and child groups in that region. An administrator who belongs to a specific region group can only add new users to that group. For example, an administrator from the group "Asia-Pacific" cannot add a new user to the "Europe" group because the administrator is not a member of the "Europe" group.

#### **ADDING A GROUP**

- 1. In the Admin Console, click "Manage Users" from the sidebar.
- 2. In "Group Mode", click the "Add" button in the menu bar and click "Add Group".

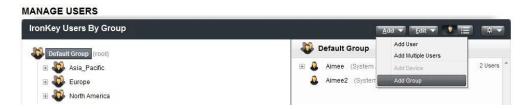

3. Type a name for the group.

**TIP:** You can also add a group by right-clicking anywhere in the Group mode dialog box and clicking "Add Group."

TIP: You can rename a group by right-clicking the group name and clicking "Rename Group".

#### **MOVING USERS TO A GROUP**

• In Group mode, select the users to move from the user list (right side of page) and drag them to a group.

**NOTE:** All users (except System Admins) can be part of only one group.

#### **DELETING GROUPS**

You can only delete groups that do not have users.

• In Group mode, right-click the group to delete from the list of groups (left side of page) and click "Delete Group".

# Managing Devices

Users can have one or more IronKey devices. The behavior of IronKey Enterprise devices is managed through policies that are defined in the *Admin Console*. For more information about policies, see "Managing Policies" on page 22.

# Viewing device information

IronKey devices include the following properties listed in Admin Console. You can also download this information.

• In the Admin Console, click "Manage Devices" from the sidebar.

A list of devices will appear. If you want to see details about a specific device, click the device name.

**TIP:** To change which devices display in the list, click the "View" list from the menu bar and select either "Current Devices" or "All Devices".

NOTE: "Disabled" and "Recommissioned" devices do not display in the "Current" list.

| Property       | Description                                                                                                    |
|----------------|----------------------------------------------------------------------------------------------------|
| Device Name    | Useful for taking inventory of the Case ID                                                                                                    |
| User           | Name of user added to device                                                                                                    |
| Status         | Similar to user status, describes actions that affect the device                                                                                                    |
| Policy         | Name of policy associated with the device                                                                                                    |
| Model          | Hardware model number of the device, for example D250                                                                                                    |
| Capacity       | Amount of storage on the drive (in GB)                                                                                                    |
| Version        | Version of software running on device                                                                                                    |
| Serial number* | This matches the barcode on the outer case of the device and also appears as the USB serial number visible to the host computer operating system. For \$100 devices only, it displays the eight right-most digits of the Cryptochip inside the device. |
| Activated On   | Date on which device was activated                                                                                                    |

#### \*Device serial numbers

Consistent, unique serial numbers for enhanced asset inventory management and endpoint security control are in these locations:

- >> Laser etched onto the device, including a barcode
- Printed on the product packaging
- On the "Settings" page in the "Device Info" section of the IronKey Control Panel
- In the IronKey Admin Console, on the "Manage Devices" page
- Integrated into the USB standard field name, so that it is available to Windows and other operating systems for security white listing and inventory management by other products

#### **DOWNLOADING DEVICE INFORMATION**

For large-scale deployments, you can download information about all devices in the system to a .CSV file for electronic transfer to another system. You can also download the activity history for a specific device on the device's profile page.

#### To download all device data

- 1. In the Admin Console, click "Manage Devices" from the sidebar.
- 2. On the IronKey Device List menu bar, click the "Download" button.

#### To download the activity history for a device

- 1. In the Admin Console, click "Manage Devices" from the sidebar.
- 2. Click the name of the device for which you want to review the activity history.
- 3. On the "Device Profile" page, under "Activity History", click the "Download" button.

**TIP:** You can view events based on a specific time period by clicking the "View" list and selecting the time frame.

# Activating devices

Devices are typically activated by the end user using instructions they receive in an email from an administrator. The email contains the Activation Code for the device. You can edit the activation email that is sent to users. You can also manually activate a device for the user.

**NOTE:** Information about activating devices is also found in the device User Guide.

#### **EDITING THE ACTIVATION EMAIL**

IronKey Enterprise provides a default Activation Email template. You can send an Activation Email when adding a new user, adding a device to an existing user, or when a user has misplaced the original email. You can customize the message to include organization-specific support, help desk, and other information. Follow these guidelines when editing the Activation Email:

- >> The message body supports 10,000 total characters. Refer to the counter that appears under the message body to determine how many characters remain.
- Only text is supported; if you enter HTML-formatted source, recipients will see the message as raw HTML source code.

Some variables, such as "Activation Code" and "User's Email" (S200 and D200 only) are mandatory.

You can also set the "reply to" address so end users can reply directly to the Admin who sent them the email or to an alias, such as an IT help desk.

#### To edit the Default Activation Email

- I. Plug in and unlock your device.
- 2. Click the "Applications" button on the menu bar, and then click "Admin Console."
- 3. After your online account opens, click the "System Console" tab and click "Message Center" from the left sidebar.
- 4. Click the "Default Activation Email" link from the "Email Template Name" list. If you want to create a new template, click "Add Email Template."
- 5. Type your changes in the email and click "Save."
  - If you want to insert variables, such as User Name, Activation Code, Admin's name and email address, place the cursor where the variable should appear in the Subject or Body, click the "Insert Variable" list and select the variable.
- 6. Click the "Send Test Email" to send yourself a test copy of the message.

**NOTE:** If the required variables are not part of the message body, an inline error message is displayed. You cannot save the email message until you add the required variables.

**NOTE:** Changes to the Activation Email are effective immediately after you save the file. The next Activation Email that you send will use the changed message.

#### To set the "reply-to" address

- I. Follow the first three steps in the "To edit the Default Activation Email" procedure.
- 2. In the Message Center, click the "Edit" button under "Email Settings".
- 3. In the "Reply-To Address" list, choose one of the following options:
  - Admin's Email
  - Email Alias
  - Do-Not-Reply (default)
- 4. Click the "Save" button.

**NOTE:** The default address is set to "Do-Not-Reply" at the IronKey.com domain for organizations that do not offer email support for end users.

#### **ACTIVATING A DEVICE FOR A USER**

In some circumstances, you may not want users to be involved in device activation. You can manually set up the devices for these users.

I. Add the user (see page 33) to the IronKey Enterprise system and make sure to clear the check box that would send the user an activation email.

- We strongly recommend that you add the email address even if you are not sending a message to the user to avoid problems during account setup.
- 2. Capture the setup information when it is presented on the screen, including the Activation Code for the user's device.
- 3. Plug the IronKey device into your computer's USB port. The "Device Setup" screen appears. The setup software runs automatically from a virtual CD (200 Series), virtual DVD (250 Series). This screen may not appear if your computer does not allow devices to autorun or if you are activating a W500, W700, W700-SC, H300, H350, or \$1000, which mounts as a hard drive. You can start it manually by:
  - WINDOWS: Double-clicking the "IronKey Unlocker" drive in "My Computer" and launching "IronKey.exe". For W500, W700, or W700-SC devices, double-click "IronKey. exe" from the IronKey Workspace drive.
  - MAC: Opening the IronKey Unlocker drive in Finder and opening the IronKey application.
- 4. Copy and paste the Activation Code for the user.
- 5. If prompted, select a default language preference, agree to the end-user license agreement, and then click the "Activate" button.
  - By default, IronKey software will use the same language as your computer's operating system.
- 6. When the device password screen (or smart card PIN screen for W700-SC devices) appears, exit the setup process and unplug the device.
- 7. Give the device to the appropriate user. Make sure that you do not mix up devices. Use the serial number on the back of the device as a reference.

# Adding new devices to users

Devices are automatically added to the system when they are activated for a new user. You can add another device to a user. When you add the device, the device status is set to "pending" until the device is activated. Only System Admins can add devices to Admin users.

- 1. In the Admin Console, click "Manage Users" from the sidebar.
- 2. In List Mode, click the name of the user from the "Name" column.
- 3. On the "User Profile" page, under "IronKey Devices", click the "Add Device" button.
- 4. Select the device policy.
- 5. Under "Select Device", choose the type of device the user will receive. Note: The term "x200" or "x250" refers to all device models in the 200 or 250 series.
  - Secure Storage: S100, X200 (S200, D200), X250 (S250, D250), H300, H350, S1000
  - Workspace:W500,W700,W700-SC
- 6. If you selected a Workspace device, type the Admin Code in the text box and then re-type to confirm the code in the Confirm text box. This code must be the same as the code that is set by an Admin on the user's device during provisioning. For more information about W500, W700, or W700-SC device deployment, see the *IronKey Workspace IT Administrator Handbook*.
- 7. If you want to send an automated Activation Code email to the user, click the "Send Activation email using the following template" check box and select the email template from the

list.

8. Click the "Submit" button.

**TIP:** If you are in Groups Mode, select the group, and then select the user. Click the "Add" button, and then click "Add Device".

**NOTE:** For information about modifying the Default Activation Email file, see "Editing the Activation Email" on page 42.

# Editing device profiles

You can change the device name and policy by editing the device profile. Devices also include a comments section, where you can write information specific to that device. For example, you can track inventory data, the serial ID on the device case, or information regarding the use or purpose of this device.

#### To edit device profile data

- 1. In the Admin Console, click "Manage Devices" from the sidebar.
- 2. In the "Device" column, click the device name.
- 3. Click the "Edit" button on the Device Profile page and do one of the following:
  - To change the device name—type a new name in the box
  - To change the device policy—select a policy from the list

**TIP:** You can edit the device policy for multiple devices at once. In the "Device" list on the "Manage Devices" page, click the check box for the devices you want to edit and click the "Edit" button.

#### To edit device comments

- 1. On the "Device Profile" page, in the "Comments" section, click the "Edit" button.
- 2. Type the comments in the text box and click the "Save" button.

### Deleting devices

Only System Admins can delete devices. Once deleted, a device becomes unmanaged and no longer uses a device license. This action cannot be reversed. Deleted devices can only be recovered or recommissioned and activated for another user.

The service will disable a deleted device the next time a user tries to unlock it (if the device is able to connect to the service). If the device (\$100, \$200/D200, \$250/D250, H300, H350, \$1000) is unable to connect, for example the host system has no Internet access, the device policy setting for Silver Bullet Access Controls is applied. When the user exceeds the policy setting for the maximum unlock attempts allowed without connecting to service, the device will be disabled.

- 1. In the Admin Console, click "Manage Devices" from the sidebar.
- 2. In the "Device" column, click the device name.
- 3. Click the check box in the "All" column for the devices that you want to delete, and then click the "Delete Device" button on the "Action" menu bar at the bottom of the list.

**TIP:** You can also delete a device from the Manage Users page. In Group Mode, expand the user, right-click the device, and then click "Delete". You can also select the device, click "Edit" and then click "Delete".

**CAUTION:** With W500, W700, or W700-SC devices, if the user is currently not using the device, deleting a device will cause the operating system to stop responding the next time the device contacts the service.

# Searching for a device

You can search for a device by name or serial number. Suggested matches appear as you type.

• In the Admin Console, type a device name or serial number in the search box, located in the upper-right corner of the header, and then click the "Search" button.

**TIP:** You can also click the options icon in the search box to include searching within comments fields or deleted devices.

# Managing devices remotely with Silver Bullet

The Silver Bullet Service provides two main areas of administrative control:

- Allows you to remotely manage devices by:
  - Resetting a device password (S250/D250,W500/W700, H300, H350, and S1000 devices only)
  - Pairing a new smart card with a device (W700-SC devices only)
  - Recovering devices (S250/D250,W500/W700/W700-SC, H300, H350, and S1000 devices only)
  - Recommissioning devices (\$250/D250,W500/W700/W700-SC, H300, H350, and \$1000 devices only)
  - Disabling and enabling devices
  - Detonating a device
  - Forcing Read-Only mode (\$250/D250, H300, H350, and \$1000 devices only)
- Protects critical data by requiring devices to check for authorization prior to unlocking. Applies to storage devices only (\$100,\$200/D200,\$250/D250, H300, H350, and \$1000).
  - When a user unlocks a device, the device quickly checks with the Silver Bullet Service to
    ensure that the device is in good standing and coming from a Trusted Network IP address
    (if enabled in policy).

If the user is not connected to the Internet, the device cannot check for authorization.
 The device policy controls how many unlock procedures it will allow before disabling the device until contact to the service is restored.

Devices that you want to manage using Silver Bullet Services must use a policy that has Silver Bullet enabled. For more information about Silver Bullet policy settings, see "Silver Bullet Policy Services" on page 25.

#### RESETTING A DEVICE PASSWORD

If a user forgets the device password, Admins can remotely force a password reset. The user cannot access files or applications until the password is changed. You must enable the Silver Bullet Password Reset feature (available with S250/D250, W500/W700, H300, H350, and S1000 devices only) in the device policy to reset a user's device password. For S200/D200 device users, see "Assisting with passwords" on page 54.

For more information about Silver Bullet policy settings, see "Silver Bullet Policy Services" on page 25.

- 1. In the Admin Console, click "Manage Devices" from the sidebar.
- 2. In the "Device" column, click the device name. The Device Profile page opens.
- 3. In the Silver Bullet section, click the "Reset Password" button.
- 4. Read the message and click OK.
- 5. Plug the device into a computer within 30 minutes of initiating a Password Reset command.

**TIP:** If the policy allows, a user can reset his own password if he forgets it. The user plugs in his device and clicks the "Password Help" button.

#### PAIRING A NEW SMART CARD WITH A DEVICE

This applies to W700-SC devices only. You can force a user to pair a new smart card with the device if the current smart card is expired, lost or stolen. The user will be prompted to pair a new card on next use.

- 1. In the Admin Console, click "Manage Devices" from the sidebar.
- 2. In the "Device" column, click the W700-SC device name. The Device Profile page opens.
- 3. In the Silver Bullet section, click the "Pair New Smart Card" button.
- 4. Read the message and click OK.
- 5. Plug the device into a computer within 30 minutes of initiating the command.

#### **RECOVERING DEVICES**

You can remotely recover IronKey secure storage devices (S250/D250, H300, H350, or S1000) to access critical files on the secure storage partition, for example if an employee has left the organization or is under investigation and authorities need to audit the device, Trusted

Computer, or Network. Once the device receives the Silver Bullet, it will unlock the secure partition so that you can access the data on it.

With Workspace devices (W500, W700, or W700-SC), the Recover command unlocks the secure operating system (OS) partition on the device. This command should be used only when other methods to recover or repair the OS have failed. Once unlocked, you must assign a drive letter to the OS partition using the Microsoft Windows Disk Management Tool before you can attempt to repair or recover files on the drive. This is a one-time event only. When you unplug the device, the OS partition will automatically lock.

- 1. In the Admin Console, click "Manage Devices" from the sidebar.
- 2. In the "Device" column, click the device name. The Device Profile page opens.
- 3. In the Silver Bullet section, click the "Recover Device" button.

  If you have not already plugged in the device, do so now (there is a 30 minute time limit).

**NOTE:** You can recover \$100, \$200, or D200 devices using the Admin Tools on a 200 Series administrative device. For more information, see "To recover an \$200 or D200 device" on page 55.

#### RECOMMISSIONING DEVICES

Remotely recommissioning an \$250/D250,W500,W700,W700-SC, H300, H350, or \$1000 device permanently deletes all device data and returns the device to an uninitialized state. If an employee leaves the company, a recommissioned device can be given to a new user.

- 1. In the Admin Console, click "Manage Devices" from the sidebar.
- 2. In the "Device" column, click the device name. The Device Profile page opens.
- 3. In the Silver Bullet section, click the "Recommission Device" button.
- 4. Plug the device into a computer.

**NOTE:** You can recommission \$100, \$200, or D200 devices using the Admin Tools on a 200 Series administrative device. For more information, see "Recommissioning devices" on page 56.

**CAUTION:** With W500, W700, or W700-SC devices, if the device is currently booted in Windows To Go, the user will receive a warning and then the device will stop responding.

#### **DISABLING AND ENABLING DEVICES**

When a device is lost or stolen, you can disable the device in the Admin Console. Disabling a device deactivates its services and ensures access control protection. Using Silver Bullet Services, when a device checks with the service, it receives a "Deny" command and the user is prevented from unlocking the device.

Unlike recommissioning or detonating devices, you can re-enable a device if the device is found.

**CAUTION:** With W500, W700, or W700-SC devices, if a user is currently booted into the Windows To Go operating system, disabling the device will cause the operating system to stop responding when the device contacts the service to receive the Silver Bullet. This could cause permanent damage to the operating system and loss of data.

#### To disable a device

- 1. In the Admin Console, click "Manage Devices" from the left sidebar.
- 2. In the Device List, click the check box in the "All" column next to the device you want to disable.
  - If you want to disable multiple devices at once, select the check boxes for each device that you want to disable.
- 3. Click the "Disable Device" button in the "Action" menu bar at the bottom of the page.

**TIP:** You can also disable a device by clicking the device name. On the "Device Profile" page, click the "Disable Device" button. If you are on the "Manage Users" page (in Group mode), right-click the user's device and click "Disable Device" or select the device, click the "Edit" button, and then click "Disable".

**NOTE:** You cannot disable the device you are currently using.

**NOTE:** An \$100, \$200/D200, \$250/D250, H300, H350, or \$1000 device will be automatically disabled if it exceeds the maximum number of Silver Bullet unlock attempts without contacting the service.

#### To enable a device

- 1. In the Admin Console, click "Manage Devices" from the left sidebar.
- 2. On the "Manage Devices" page, change the view to "All Devices".
- 3. Locate the disabled device.
- 4. Click the device name to open the "Device Profile" page.
- 5. Click the "Re-Enable" button.

**TIP:** You can also enable a device from the "Manage Users" page (in Group Mode). Locate the user with the disabled device. Right-click the device and click "Enable Device".

#### **DETONATING A DEVICE**

If a device has been lost or stolen and the data must be protected at all costs, the Admin can mark the device for remote detonation. The device status will be "Active (Pending Detonation)". The next time the device is plugged into a network-enabled computer, it will receive a "Detonate" command and immediately self-destruct. A detonated device cannot be used again.

- 1. In the Admin Console, click "Manage Devices" from the sidebar.
- 2. In the "Device" column, click the device name. The Device Profile page opens.
- 3. In the Silver Bullet section, click the "Detonate Device" button.

**NOTE:** You can only cancel a "Detonate device" command if the device has not yet connected to the Service.

#### **FORCING READ-ONLY MODE**

If an employee is working in an untrusted environment you can remotely force their \$250/D250, H300, H350, or \$1000 device to open in Read-only mode.

- 1. In the Admin Console, click "Manage Devices" from the sidebar.
- 2. In the "Device" column, click the device name. The Device Profile page opens.
- 3. In the top right of the page, click the "Force Read-Only" button.

# Updating devices

When a user checks for device updates in the IronKey Control Panel, his device is automatically updated with the latest device firmware and/or software.

#### To check for updates immediately

• Plug in and unlock the device then click the "Check for Updates" button in the IronKey Control Panel.

#### SELECTING AN APPROVED UPDATE FILE

A System Admin must approve the update file that is available to users. Updates may contain new firmware and/or software for the device. The default settings make the most recent device update available to all users, which maintains the traditional behavior of the update capability.

- You can approve different Device Update versions for Admins and Standard users, so that you can update administrators first to give them time to prepare for questions from users.
- The Update Version approved for Admins must be greater than or equal to the version approved for Standard Users. All Admin devices should use the most recent version of device firmware and/or software.

#### To select an approved device update file

- 1. In the System Console, click "Update Management" in the left sidebar.
- 2. In the "Approved Device Updates" section, click the "Edit" button.
- 3. Select the update version to apply to Admins and Standard Users for their devices.

TIP: As a convenience to admins, the release notes for each update are displayed.

**NOTE:** All device updates available to Enterprise customers are listed on this page.

**NOTE:** Updating a device on Windows XP (SP2+) requires Windows administrative privileges. Users should install the IronKey Assistant to update a device in non-administrative mode.

#### **UPDATE TESTING**

It is possible to test the latest device update on a limited set of devices before generally approving it for all Standard or Admin Users. Testing can be accomplished by assigning a policy as the Update Testing policy. Any device using that policy, either Standard User or Admin User bypasses the approval list and is able to update to the last update.

- 1. In the System Console, click "Update Management" in the left sidebar.
- 2. In the "Update Testing" section, click the "Edit" button.
- 3. In the "Policy for Update Testing" list, select the policy and click the "Save" button.
- 4. Test the update on several devices and when you are satisfied that it meets approval, change the Policy for Update Testing to "None".

#### **UPDATE REMOVAL**

At some point the Approved Device Update may be removed from the service. If a Device Update is removed, it will still appear in the list with the suffix (No longer available). Users will no longer be able to update until a newer Device Update is selected as the Approved update.

# Upgrading IronKey Basic devices to Enterprise

IronKey Basic H300/H350 and IronKey Basic S1000 devices can be upgraded to an Enterprise device and managed with IronKey Enterprise Service. For information about changing an unmanaged IronKey Workspace device to be managed by the service, see the *IronKey Workspace IT Administrator Handbook*. For information about upgrading Basic S200 and D200 devices, see "Activating IronKey Enterprise for Basic users" on page 56.

Before users can upgrade their devices, an administrator must generate an activation code for the device and provide the code to the user. The activation code is required during the upgrade process. The host computer used by the device (Windows or Macintosh only) must also have network access to the service.

#### To generate an activation code for a Basic device (Admin task)

- I. In the Admin Console, do one of the following:
  - If the user does not have an existing account, add an Enterprise user account for the user and select the H300/H350/S1000 device type. See "Adding a user" on page 33.
  - If the user has an Enterprise account, add an H300/H350/S1000 device to the user's account. See "Adding new devices to users" on page 44.
- 2. Email the Activation Code to the user if the service is not set up to send it automatically.

#### To upgrade a device from Basic to Enterprise (User task)

- 1. Once the activation code is received, insert and unlock the IronKey Basic device.
- 2. In the IronKey Control Panel, click the "Settings" button on the menu bar.
- 3. In the left sidebar, click "Tools", and then click "Upgrade to Enterprise".

- 4. Paste the Activation Code in the "Enterprise Activation" text box (Windows and Mac systems only).
- 5. Follow the on-screen instructions.

# Importing authentication credentials

#### IMPORTING RSA SECURID TOKENS

If enabled through your policy, devices can provide additional strong authentication capabilities for users by generating RSA SecurID one-time passwords. Devices prior to IronKey Enterprise 2.0.6.0 require an imported .stdid file to use this application, while devices with 2.0.6.0+ can use dynamic seed provisioning with the RSA Authentication Manager 7.1 Server (CT-KIP). Dynamic seed provisioning allows end-users to paste a URL and activation code to load a seed token on the device. This prevents user issues and reduces the security risk associated with distributing actual seed files for each user to manually import. For more information, see the RSA documentation on the Enterprise Support page.

**NOTE:** Does not apply to \$1000, H300, H350, W500, W700, or W700-SC devices.

#### To import a token

- I. Plug in the user's device and unlock it.
- 2. Click the "Applications" button on the menu bar of the IronKey Control Panel and then click RSA SecurID.
- 3. Click the "Import from file" link to browse to the location of the .stdid file. This may be exported from your RSA Server. For more information, see the RSA SecurID server documentation. You may require a password to unlock the file.
  - The tokens will be added to the device.
- 4. Alternatively, you can import the token from the web by clicking "Import from Web" and pasting the URL for RSA activation in the appropriate field.
- 5. If you want to rename the tokens, select the token and click the "Rename" button.
- 6. If you need to delete a token, in the "Options" window, click the "Delete" or "Delete All" button. Use caution when deleting tokens as this operation cannot be undone.

#### IMPORTING A DIGITAL CERTIFICATE

The Cryptochip includes a limited amount of extremely secure hardware storage space, which can be used for storing the private key associated with a digital certificate. This provides your users with additional strong authentication capabilities. For example, you can store a self-signed certificate used for internal systems that will allow users to automatically log in when using the onboard Firefox web browser.

The import process uses the IronKey PKCS#11 interface and requires Mozilla Firefox to be enabled in policy.

**NOTE:** Does not apply to \$1000, H300, H350, W500, W700, or W700-SC devices.

**NOTE:** The Cryptochip has enough space for 5 additional private keys; these keys will receive the security benefits of the tamper-proof hardware and self-destruct mechanisms of the Cryptochip.

- I. Plug in and unlock the device.
- 2. Start onboard Firefox by clicking the "Applications" button on the menu bar of the IronKey Control Panel, and then click the Mozilla Firefox application.
- 3. Click the "Firefox" menu, and then click "Options".
- 4. In the "Options" window, click the "Advanced" icon, and then click the "Encryption" tab.
- 5. Click the "View Certificates" button to open the Firefox Certificate Manager.
- 6. IronKey's certificate is available here. To add your own, click the "Import" button.
- 7. Browse to the PKCS#12-format certificate file and open it.
  You will be prompted for the location of the PKCS#12-format certificate file (the file extension is .p12 in UNIX/Linux, .pfx in Windows).
- 8. A window appears asking you to confirm where to store the certificate. Choose "IronKey PKCS#11".
- 9. Enter the password that was used to protect the certificate. If no password was used, simply leave the text field blank.
- Your certificate is now stored securely in the Cryptochip and is available for use in the onboard Mozilla Firefox.

**NOTE:** When deleting certificates, you must restart Firefox for the action to take effect. You cannot delete the IronKey certificate that was pre-packaged with the device.

# Managing S200 or D200 devices

Managing an S200 or D200 device is done using the Admin Console. However, some additional administrative functionality is onboard each approved, active Admin 200 Series device. The Admin Tools feature (on the device) allows you to:

- Recover a device
- Approve new Admin users
- >>> Recommission a device

When you click the Admin Tools icon, the device will do a real-time check with your Enterprise Account to authenticate the Admin and ensure that the Admin is still authorized to use the Admin Tools. Revoked Admins, for example, will not be able to continue. You must be connected to the Internet to use the Admin Tools.

**NOTE:** This section also applies to \$100 devices. You can manage \$250/D250, H300, H350, W500, W700, W700-SC and \$1000 devices using the Admin Console interface exclusively.

#### ADMINTOOLS: TASKS ACCORDING TO USER ROLE

The tasks listed in the following table are performed using the Admin Tools on the device. Tasks are available only to users with appropriate privileges as outlined below.

**NOTE:** The Admin Tools application is available only to Admin users with S200, D200, or S100 devices. All administrative tasks for S250/D250, H300, H350, W500, W700, W700-SC, and S1000 devices are performed using the Admin Console.

| Task                                                                      | System<br>Admin | Custom<br>Admin | Admin | Help Desk<br>Admin | Auditor |
|---------------------------------------------------------------------------|-----------------|-----------------|-------|--------------------|---------|
| <b>Device Recovery</b> : Unlock Devices & Change Device Password          | X               | X               | X     | ×                  |         |
| <b>Recommission</b> : Recommission device                                 | X               | X               | X     | ×                  |         |
| Recommission: Delete User Account from Service during Device Recommission | X               |                 |       |                    |         |
| Admin Approval (200 Series of devices only)                               | X               |                 |       |                    |         |

#### **ASSISTING WITH PASSWORDS**

A common help desk task is to assist users with forgotten passwords. IronKey Enterprise includes three ways Admins can assist users with \$200 or D200 devices who have forgotten their passwords:

#### 1. User recovers his own password without help desk intervention

- Users log into my.ironkey.com with email and online password.
- Users must have an online account.
- Device passwords must be backed up online
- Admin intervention is NOT required

#### 2. Use Password Assistance to send password to user

- One-time URL is emailed to user with a link to a page that displays the forgotten password.
- Allows Admins to assist remote users or users who cannot use Password Self-Recovery.
- Device passwords must be backed up online.
- Users must have valid email addresses in the system.
- Standard Users do NOT have to have an online account.

#### 3. Recover the device for the user

- Admin uses Admin Tools on the Admin device to unlock and change the password on the user's device. This method ensures that the most secure procedures are used to recover devices and manage passwords.
- Admin must have physical possession of the user's device.
- Device passwords do NOT have to be backed up online.
- Standard Users do NOT have to have an online account.

#### To use Password Assistance to send device password to user

- I. In Admin Console, click "Manage Users" and select the name of the user who has forgotten his password.
- 2. Under IronKey Devices, click the user's device name, and then click the "Send Password to User" button.
  - This button will only appear for users who have an email address and who have backed up their device password online.
- 3. An email will automatically be sent to the user. In that email is a one-time URL that will take the user to a page that displays his password in a CAPTCHA. The user must click the link as soon as he gets the email, as the link expires in approximately 5 hours.

#### To recover an \$200 or D200 device

Secure Device Recovery allows an Admin to unlock your organization's devices:

- Without knowing the user's device password
- Without using a password database
- Without using a backdoor/redundant password
- With admin authentication (protection against stolen admin devices)
- With admin authorization (protection against rogue admins)
- With a proper audit-trail of the event
- $I. \quad \hbox{Click the ``Admin Tools'' icon in the IronKey Control Panel}.$ 
  - The device will perform real-time authentication and authorization.
- 2. Insert the device that you want to access into the computer's USB port. Wait a few moments so the device can enumerate then click the "Refresh Device List" button.
  - The Admin device will search for the other device.
- 3. Do one of the following actions:
- 4. If you want to unlock the user's device, click the "Unlock Device" button; a progress bar will appear when the device is unlocked and Windows Explorer will auto-launch to the device's secure volume.
- 5. If you want to change the password on the device, type a new password, confirm it, and then click the "Change" button; a progress bar will appear and then a confirmation that the password has been reset successfully.

**NOTE:** You cannot recover the first System Admin device in the Enterprise Account. Also, devices that are not part of the Enterprise Account, not yet activated and initialized, or not an IronKey Enterprise Secure Drive cannot be recovered; an error message will result.

#### **APPROVING ADMIN USERS**

With S200 and D200 devices, when you add a new Admin user or promote a Standard user to an Admin, a System Admin must approve the change before the user will receive Admin privileges. You can only approve active users (those with an activated device); this is part of the underlying security technology. When a device is activated for a new Admin user, you will receive a reminder by email to approve the Admin user.

**NOTE:** Administrators must use a 200 Series device to approve Admin users.

- I. In the Admin Tools sidebar, click "Admin Approval."
- 2. Click the "Check for Admins" button.
  - This will perform an online check for users awaiting Admin Approval.
- Check all devices that you approve for administrative functionality, then click the "Approve" button.
  - A table of devices that are awaiting approval will be displayed.
- 4. The next time the approved user unlocks the device and clicks the "Online Account" button in the IronKey Control Panel, the user will receive administrative privileges and have access to the Admin Console and Admin Tools.

**NOTE:** With S250/D250,W500,W700,W700-SC, H300, H350, and S1000 devices, no admin approval is required. System Admins simply add the new Admin user or edit an existing user's role to promote the user to an Admin. For more information, see "Changing the role of a user" on page 37.

#### **RECOMMISSIONING DEVICES**

When employees leave the organization, you can recommission an \$200 or D200 device to new users using IronKey secure online services for Admin authentication and authorization.

**NOTE:** To recommission a 200 Series device, you must use another 200 Series device with administrative privileges. You cannot recommission the first System Admin device.

- I. In the Admin Tools sidebar, click "Recommission Device."
- Insert the device that you want to recommission into the computer's USB port. Wait a few
  moments so the device can enumerate, then click the "Refresh Device List" button.
   The device will search for the other IronKey.
- 3. Click the "Recommission Device" button. A progress bar shows your progress throughout the recommissioning process.
- 4. Selecting the "Also delete user from the system" check box will delete the user as well as the device. This feature is only available for System Admins.

**NOTE:** Recommissioning cannot be undone. All data on the device will be permanently lost.

#### **ACTIVATING IRONKEY ENTERPRISE FOR BASIC USERS**

You can remotely manage users with IronKey Basic S200 or D200 devices by asking them to activate IronKey Enterprise on their devices:

- I. Admin: Do one of the following actions:
  - If the User doesn't have an Enterprise account, add them in the Admin Console and email them an Activation Code.
  - If the user has an Enterprise account, add a device to the user and email them an Activation Code.

- 2. User: Insert and unlock the Basic device.
- 3. User: In the IronKey Control Panel, go to "Settings: IronKey Enterprise.
- 4. User: Click the "Start Activation" button.
- 5. User: Enter the Activation code, click "Continue".
- 6. User: Verifies the organization and system administrator information, then clicks "Continue".
- 7. User: Enters their password to complete Enterprise Activation.

# Monitoring security events

# Using Enterprise Dashboard

The Enterprise Dashboard shows you the latest security events and user activities in your Enterprise Account, statistics on how many active users and devices there currently are, as well as important notifications, such as lists of pending users and devices awaiting detonation (if any). An information banner at the top of the page will display when there are new announcements from Imation regarding IronKey Enterprise.

#### DASHBOARD MAPS AND EVENTS TABLE

The World Map area and Events table in the Enterprise Dashboard tells you about:

- Security events, such as remote detonation of devices (marked in red)
- Important events, such as Admin activities, (marked in yellow)

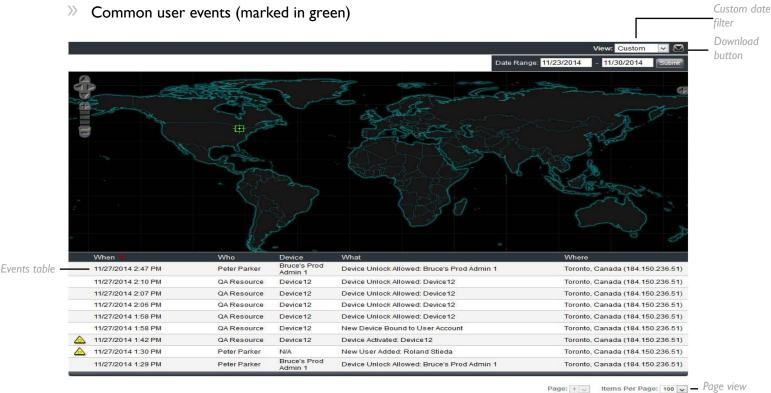

The following table lists actions you can perform in the Map area and Events table:

| Map area                                                                       |                                                                                                    |
|--------------------------------------------------------------------------------|----------------------------------------------------------------------------------------------------|
| То                                                                             | Action required                                                                                                    |
| Select events to view in the map                                               | Click the + menu icon on the right                                                                                                    |
| View event details                                                             | Hover over an event                                                                                                    |
| Zoom on the map                                                                | Click the +/- icons on the left or drag the zoom sidebar                                                                                                    |
| Move geographic areas in view                                                  | Drag the map                                                                                                    |
| Zoom in on an event and view additional event data                             | Click an item in the table                                                                                                    |
| Events table                                                                   |                                                                                                    |
| To                                                                             | Action required                                                                                                    |
| Sort columns in ascending or descending order                                  | Click the column title. The arrows beside the column title indicate which order by which the column is sorted. The newly added "Device" column lets you filter the list to view events by device name. |
| Filter the list based on time of the event                                     | Click the "View" drop list and select a time period.                                                                                                    |
| Create a custom filter for events within a specific time period.               | Click the "View" drop list and choose "Custom". Enter the start and end date, or select the dates from the calendar, and then click "Submit".                                                          |
| Download the list of events                                                    | Click the "Download" icon beside the "View" list.                                                                                                    |
| Change the page view                                                           | <ul> <li>Click the "Page" drop list to view a specific page.</li> <li>Click the "Items Per Page" drop list to set the number of items on each page</li> </ul>                                          |
| Download "pending users" list (includes user information and Activation Codes) | Click the "Download List" button beside the Dashboard Charts                                                                                                    |

**NOTE:** To change the default time zone from GMT, click the "My Accounts" tab in IronKey Enterprise, and then click "Account Settings" in the left sidebar. You can also change time and date formats.

#### **ENTERPRISE DASHBOARD CHARTS**

Charts use the Adobe Flash Player. If Flash Player is not installed on your computer, you will see text-based versions of the charts.

The following table lists actions you can perform in the chart area:

| То                                | Action required                                            |
|-----------------------------------|------------------------------------------------------------|
| Download data in the chart        | Click the "Download" icon beside the chart title.          |
| View contextual data in the chart | Move your mouse over the chart. Each chart is interactive. |

Chart data is updated approximately every five minutes.

#### **General User Statistics**

This chart displays important statistics about users in the Enterprise Account, including:

- Total current users by status
- Total current users by role

#### **General Device Statistics**

This chart displays important statistics about devices in the Enterprise Account, including:

- Total devices by status
- Total devices by version—helps to identify devices running out-of-date IronKey software
- Total devices by size

#### **Admin Activity**

This chart displays a time line of important Admin activities, including Secure Device Recovery, Password Assistance, and Recommissioning. The vertical axis is the frequency of events, while the horizontal axis is the time line.

#### **Device Activities**

This chart displays how long it has been since:

- A device's password was last backed up
- The last recorded device activity

The vertical axis is the number of devices, while the horizontal axis is the number of weeks since the specific event has occurred for each device.

# Setting up email alerts for events

The Alerts feature lets you know about important events even when you're not logged into the Admin Console. Administrators can now receive email notifications about events, such as an updated policy, successful device recovery, recommission, or detonation operations, and more. When you create the alert, you can choose which events you would like notification about. Alerts will be sent as a daily event log. System Admins, or Admins who are part of the main Default Group (root), will receive alerts for all users in the organization. All other Admin users will only see events for users who are in their group. The email notification will be sent the email address that is listed in your user account.

**NOTE:** This feature that must be purchased separately and enabled by IronKey Customer Service for your Service account.

#### To set up an alert

- 1. In the Admin Console, click "Alerts" from the left side-bar.
- 2. Click the "Edit" button.
- 3. Under Log Alerts, enable the "Send Events by Email" check box. "Daily" is enabled by default. The email notification will include a summary of the selected events that have occurred in the last 24 hours. The email will go out at midnight (GMT). It includes events from 12 AM to

11:59 PM.

- 4. Select the check boxes for all events for which you want to receive notification.
- 5. Click the "Save" button.

# Interpreting malware scanner reports

If purchased and enabled, your organization can protect its devices from the latest malware threats with the IronKey Anti-Malware Service and IronKey Malware Scanner. See the *Enterprise User Guide* for your device for more information about how the Malware Scanner operates. The Malware Scanner is not available with IronKey Workspace (W500, W700, W700-SC) devices.

As an Admin, it is important to understand how to interpret Malware Scanner reports. The Malware Scanner on each user's device logs details about important events, such as checking for updates, downloading updates, scanning for malware and malware detections. The log file also includes vital status information, such as the software version and the signature file database being used. The location of the log file is:

For \$200 and D200 devices:

F:\IronKey-System-Files\Reports\IKMalwareScanner\_Report.txt

For S250, D250, H300, H350, S1000 devices:

F:\Device-System-Files\Reports\IKMalwareScanner Report.txt

Where "F" is the Secure Files volume on the device (where the user stores his data). Malware Scanner Reports are written in Apache Common Log format with tab-delimited data:

[ip address] [timestamp] [event] [status code] [data size or file
count]

In the event of an infection on the device, users are instructed to send the report to their administrator to diagnose and resolve the issue. Malware reports will display online for devices with version 2.5.1.0 or greater. Below are details on how to interpret important events:

| Event     | Description                                                                                                    |
|-----------|----------------------------------------------------------------------------------------------------|
| Infection | Infection events include                                                                                                    |
|           | The name of the malware                                                                                                    |
|           | The type of malware (for example, virus, trojan, etc.)                                                                                                    |
|           | The location where the malware was found                                                                                                    |
|           | The result of trying to repair or delete the infected file. Usually the file will be repaired or deleted, though in rare cases the file cannot be altered and is left on the device. The status in that case is "Unresolved". |
| Update    | The Malware Scanner will attempt to update before each scan. The most common failure is when the device cannot connect to the Internet.                                                                                       |
|           | Some users may experience issues installing the update if they do not have enough space available on their device. It is recommended that users allocate 135 MBs of space for the signature file database.                    |

# Glossary

ACCOUNTS DASHBOARD Allows administrators to view events and control account settings, such as changing the time zone.

**ADMIN** A user who can manage Standard Users, groups, and devices. Cannot detonate devices.

**ADMIN CONSOLE** Central web-based management tool that lets administrators manage users, policies, and devices.

ADMIN TOOLS Management tool for administrators, available on S200 and D200 devices. This tool is required for managing S200, D200, and S100 devices to recover and recommission devices, and allow System Admins to approve Admin users.

**AUDITOR** A user who can access the Enterprise Admin Console for review and auditing purposes. Has no editing privileges.

**BINDING** The process of binding a user to an online account in IronKey Enterprise. See *online account*.

**CUSTOM ADMIN** Can manage policies as well as groups, Standard Users, and devices.

**DASHBOARD EVENTS** Logs security events and user activities to provide an audit trail for compliance and investigations. See, "Using Enterprise Dashboard" on page 56.

**DEFAULT ACTIVATION EMAIL** A template email message that can be sent automatically to users when you add them to the system or add a device to an existing user. The message can be customized.

**DEFAULT POLICY** A set of parameters that determines the security settings, services, and applications to be configured on the device during device activation.

**HELP DESK ADMIN** A user who can reset device passwords for Standard Users and re-send activation codes to users.

Message Center Part of System Console where System Admins can customize the Default Activation Email and set "reply-to" address.

MY ACCOUNT Contains online account information for users and Admins. Administrators can view the Account Dashboard here.

My IRONKEYS Online storage location that contains details about user devices.

**ONLINE ACCOUNT** An online account is required to use some applications and features, such as resetting a password, using secure sessions, updating device software and creating online backups of Identity Manager data.

**PASSWORD ASSISTANCE** Feature that applies to \$200, D200, and \$100 devices. Users can back up device passwords for self-recovery or password recovery with administrative assistance.

**PASSWORD RESET (USER INITIATED)** Feature for \$250/D250, H300/H350, and \$1000 devices. When enabled, users can reset their own passwords.

#### Password Reset (Admin

**INITIATED)** Feature for \$250/D250, H300/H350, \$1000, W500, W700 devices. Admins can reset passwords for users.

**PAIR NEW SMART CARD** W700-SC devices can be paired with a new smart card when the card has expired or is lost or stolen.

in policy, allows System Admins to remotely manage devices and automatically checks for authorization before unlocking devices.

**STANDARD USER** A general user in IronKey Enterprise who has no administrative privileges.

SYSTEM ADMIN Top-level administrator with management privileges for all system settings, policies, groups, users, and devices. This is the only user who can add Admin users, delete users, and change user roles.

**SYSTEM CONSOLE** Part of the web-based IronKey Enterprise management system where System Admins can modify the Default Activation Email and approve device update files.

# **INDEX**

| 56<br>Enterprise 51 |
|---------------------|
|                     |
|                     |
|                     |
|                     |
|                     |
|                     |
| 27                  |
|                     |

| Custom Admin                        | supported 8                                            |  |  |
|-------------------------------------|--------------------------------------------------------|--|--|
| about 32<br>glossary definition 62  | testing update file 51 updating firmware 50            |  |  |
| customizing                         | viewing information 41                                 |  |  |
| Default Activation Email 43         | Devices by Version chart 60                            |  |  |
| Default Policy 29                   | digital certificates 52                                |  |  |
| D                                   | disabling<br>devices 48                                |  |  |
| Dashboard                           | users 37                                               |  |  |
| glossary definition 62              | downloading device info 42                             |  |  |
| data                                | =                                                      |  |  |
| about devices 41                    | E                                                      |  |  |
| Default Activation Email 43         | editing                                                |  |  |
| editing 43                          | default activation email 43                            |  |  |
| glossary definition 62              | device profiles 45                                     |  |  |
| Default Policy                      | policies 30                                            |  |  |
| editing 30                          | users 37                                               |  |  |
| glossary definition 62              | email                                                  |  |  |
| deleting devices 45                 | editing activation message 42 setting reply address 43 |  |  |
| device update file 51               | enabling                                               |  |  |
| groups 40                           | devices 48                                             |  |  |
| policies 30                         | users 37                                               |  |  |
| users 37                            | Enterprise Account                                     |  |  |
| deploying devices 17                | creating 12                                            |  |  |
| Example 19                          |                                                        |  |  |
| questions to ask 18                 | Enterprise Dashboard 58 charts 60                      |  |  |
| tasks involved 18                   | glossary definition 62                                 |  |  |
| detonating a device 49              | using map 59                                           |  |  |
| Device Activities chart 60          | Enterprise Support 10                                  |  |  |
| Device Recovery                     | erasing                                                |  |  |
| Silver Bullet Services 28           | groups 40                                              |  |  |
| devices                             | policies 30                                            |  |  |
| about activating 42                 | users 37                                               |  |  |
| account history 42                  | events                                                 |  |  |
| activating 1st System Admin 14      | download device activities 42                          |  |  |
| activating for users 43             | Enterprise Dashboard 58                                |  |  |
| adding to users 44 deleting 45      | F                                                      |  |  |
| deploying 17                        | •                                                      |  |  |
| detonating 49                       | finding                                                |  |  |
| downloading device info 42          | devices 46                                             |  |  |
| editing profiles 45                 | users 38                                               |  |  |
| managing 200 series 53              | forcing read-only 50                                   |  |  |
| product specifications 9            | 6                                                      |  |  |
| recommissioning 48                  | G                                                      |  |  |
| recovering 47 resetting password 47 | generating                                             |  |  |
| serial number 41                    | one-time passwords 52                                  |  |  |
|                                     |                                                        |  |  |

| Group mode 32                                         | default activation email 43                              |
|-------------------------------------------------------|----------------------------------------------------------|
| groups                                                | users 37                                                 |
| about 39                                              | moving                                                   |
| adding 40                                             | users to a group 40                                      |
| deleting 40                                           | Mozilla Firefox                                          |
| viewing properties of 32                              | include in policy 25                                     |
| Н                                                     | multiple users 35                                        |
| H300/H350 about 10                                    | My Account                                               |
| hardware storage 52                                   | glossary definition 62                                   |
| Help Desk Admin                                       | My IronKeys                                              |
| about 32                                              | glossary definition 62                                   |
| glossary definition 62                                | N                                                        |
| 1                                                     | new devices                                              |
| Identity Manager                                      | adding to users 44                                       |
| Identity Manager onboard software 26                  | 0                                                        |
| importing                                             | onboard applications                                     |
| authentication credentials 52 digital certificates 52 | Anti-Malware Service 26 CRYPTOCard One-Time Passwords 27 |
| information                                           | Identity Manager 26                                      |
| about devices 41                                      | policy options 25                                        |
| IP Address Restrictions 27                            | RSA SecurID 26                                           |
| IronKey Enterprise                                    | one-time passwords                                       |
| Administrative Features 8                             | generating 52                                            |
| licensing 11                                          | online account                                           |
| setting up 12                                         | glossary definition 62                                   |
| What's New 5                                          | policy settings 29                                       |
| L                                                     | online account binding glossary definition 62            |
| licensing                                             | opening                                                  |
| List mode 32                                          | Admin Console 16                                         |
| List mode 32                                          | P                                                        |
| М                                                     |                                                          |
| malware scanner                                       | password                                                 |
| interpreting reports 61                               | aging and reuse policy option 25 policy settings 24–25   |
| managing                                              | reset policy option 25                                   |
| 200 series devices 53                                 | resetting for user 47                                    |
| maps                                                  | Password Assistance (S200, D200)                         |
| Enterprise Dashboard 58                               | about 54                                                 |
| Message Center                                        | glossary definition 62                                   |
| glossary definition 62                                | resending to users 55                                    |
| mode 32                                               | Password Reset                                           |
| read-only 50                                          | glossary definition 62                                   |
| modifying                                             | Silver Bullet Services 28                                |
|                                                       | PKCS#11 52                                               |

| policies                       | S200 and D200 devices                 |
|--------------------------------|---------------------------------------|
| about settings 24              | administrative tasks 54               |
| adding to Enterprise system 29 | managing 53                           |
| Advanced Service Options 29    | recommissioning devices 56            |
| check for updates option 29    | scanner reports 61                    |
| Control Panel options 28       | searching                             |
| deleting 30 editing 30         | for a user 38                         |
| enable Secure Backup 26        | for devices 46                        |
| glossary definition 62         | Secure Backup 26                      |
| number and version 23          | •                                     |
| onboard software 25            | serial number 41                      |
| online account access 29       | setting                               |
| Silver Bullet Service 27       | device update file 50                 |
| updating 31                    | reply-to address 43                   |
| viewing 31                     | Silver Bullet Services                |
| private keys                   | about 8                               |
| storing 52                     | Access Controls 27                    |
| product specifications 9       | detonating devices 49                 |
| profiles                       | glossary definition 62                |
| editing for devices 45         | managing devices 46                   |
|                                | policy settings 27                    |
| promoting admins               | read-only 50                          |
| 200 series devices 55          | remote administrative controls 28     |
| R                              | software                              |
|                                | Identity Manager 26                   |
| read-only mode 50              | policy options 25                     |
| recommissioning devices 48     | Standard User                         |
| S200 & D200 procedure 56       | glossary definition 62                |
| recovering devices             | starting                              |
| S200 & D200 procedure 54       | Admin Console 16                      |
| Remote Detonation              | status                                |
| Silver Bullet Services 28      | user 38                               |
| removing update files          | stolen device 49                      |
| 51                             | supported devices 8                   |
| renaming users                 | System Admin                          |
| 37                             | about 32                              |
| reports                        | activating device 1st System Admin 14 |
| malware scanner 61             | glossary definition 62                |
|                                | <b>T</b>                              |
| resetting                      | Т                                     |
| device password 47             | tasks                                 |
| device password 200 series 54  | by user roles 33                      |
| RSA SecurID                    | Time zone 59                          |
| importing tokens 52            |                                       |
| RSA SecurID One-Time Passwords | tokens                                |
| policy option 26               | importing 52                          |
| S                              | U                                     |

```
Unlock Screen Message
 policy settings 28
update file
 removing 51
 selecting for devices 50
 testing 51
updating
 device firmware 50
 policies 31
upgrading IronKey Basic devices to Enterprise 51
users
 about 32
 activating a device for 43
 adding multiple 35
 adding single 34
 deleting 37
 editing 37
 enabling/disabling 37
 moving to a group 40
 renaming 37
 searching for 38
 tasks by role 33
 viewing information about 32
 View User Profile 37
user status 38
version of policy 23
viewing
 device information 41
 User Profile 37
W500/W700 device 7
W700-SC device 5
```